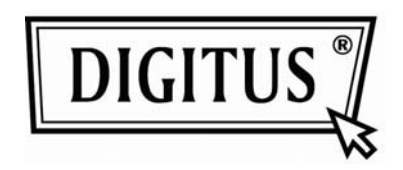

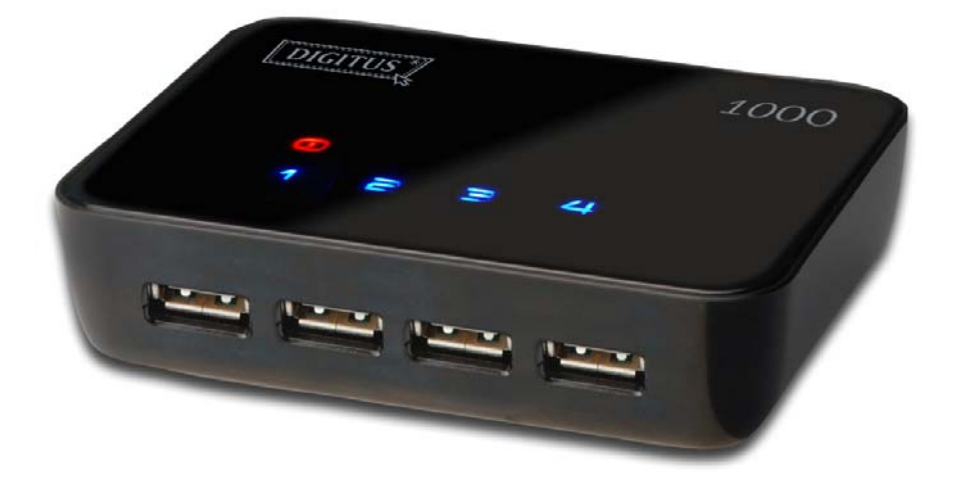

# **USB Server Benutzerhandbuch**

Copyright © 2010

REV: 1.1

## **Hinweis zum Copyright**

Copyright 2010. Alle Rechte vorbehalten.

### **Erklärung**

Der Hersteller haftet nicht für etwaige Schäden, die aus technischen Fehlern oder falscher Bedienung resultieren.

Der Hersteller behält sich das Recht auf Änderungen am Produkt und dieser Bedienungsanleitung ohne gesonderte Benachrichtigung vor.

### **Warenzeichen**

Microsoft, Windows XP, Windows VISTA und Windows 7 sind eingetragene Warenzeichen im Besitz der Microsoft Corporation. Ebenso liegen alle Rechte anderer in diesem Handbuch erwähnter Marken- oder Produktnamen bei den Herstellern dieser Produkte. Der Verbraucher hat beim Gebrauch sicherzustellen, dass durch die Benutzung des Produkts keine geltenden Patente verletzt werden.

Die Warenzeichen, die in dieser Anleitung erwähnt werden, dienen der eindeutigen Kennzeichnung, sämtliche Rechte liegen bei den jeweiligen Inhabern.

## **Inhalt**

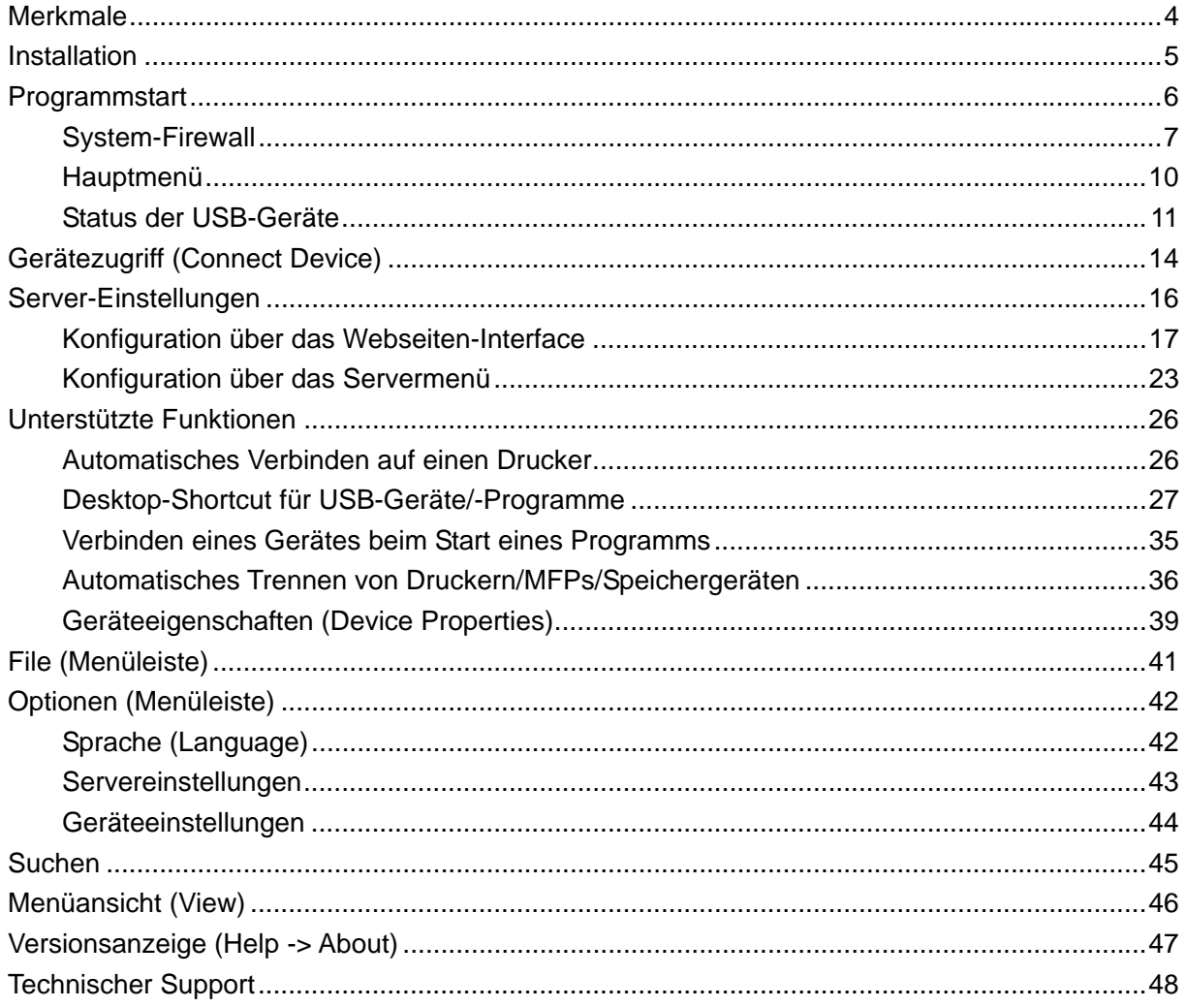

## **Merkmale**

- Zentrales netzwerkbasiertes USB-Server-Management
- Zentrale netzwerkbasierte USB-Server-Statusanzeige
- Zentrales netzwerkbasiertes USB-Geräte-Management
- Zentrale netzwerkbasierte USB-Geräte-Statusanzeige

# **Installation**

Starten Sie die Installation des USB Server-Programms bitte durch einen Doppelklick auf die Datei "USB Server setup".

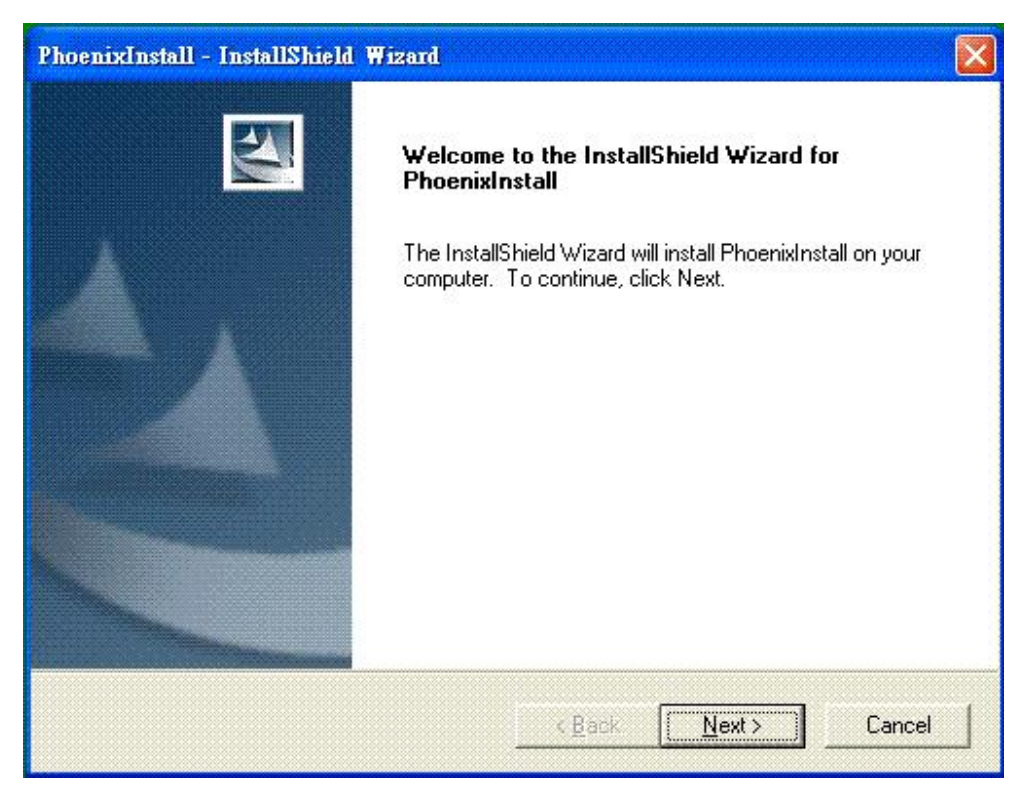

Anschließend folgen Sie bitte den Anweisungen des Installationsprogramms auf dem Bildschirm.

**Bitte starten Sie Ihr System neu, wenn Sie vom Installationsprogramm dazu aufgefordert werden. Andernfalls kann es zu Störungen in der Funktion kommen.** 

# **Programmstart**

Doppelklicken Sie die Verknüpfung auf dem Desktop zum Ausführen des Programms.

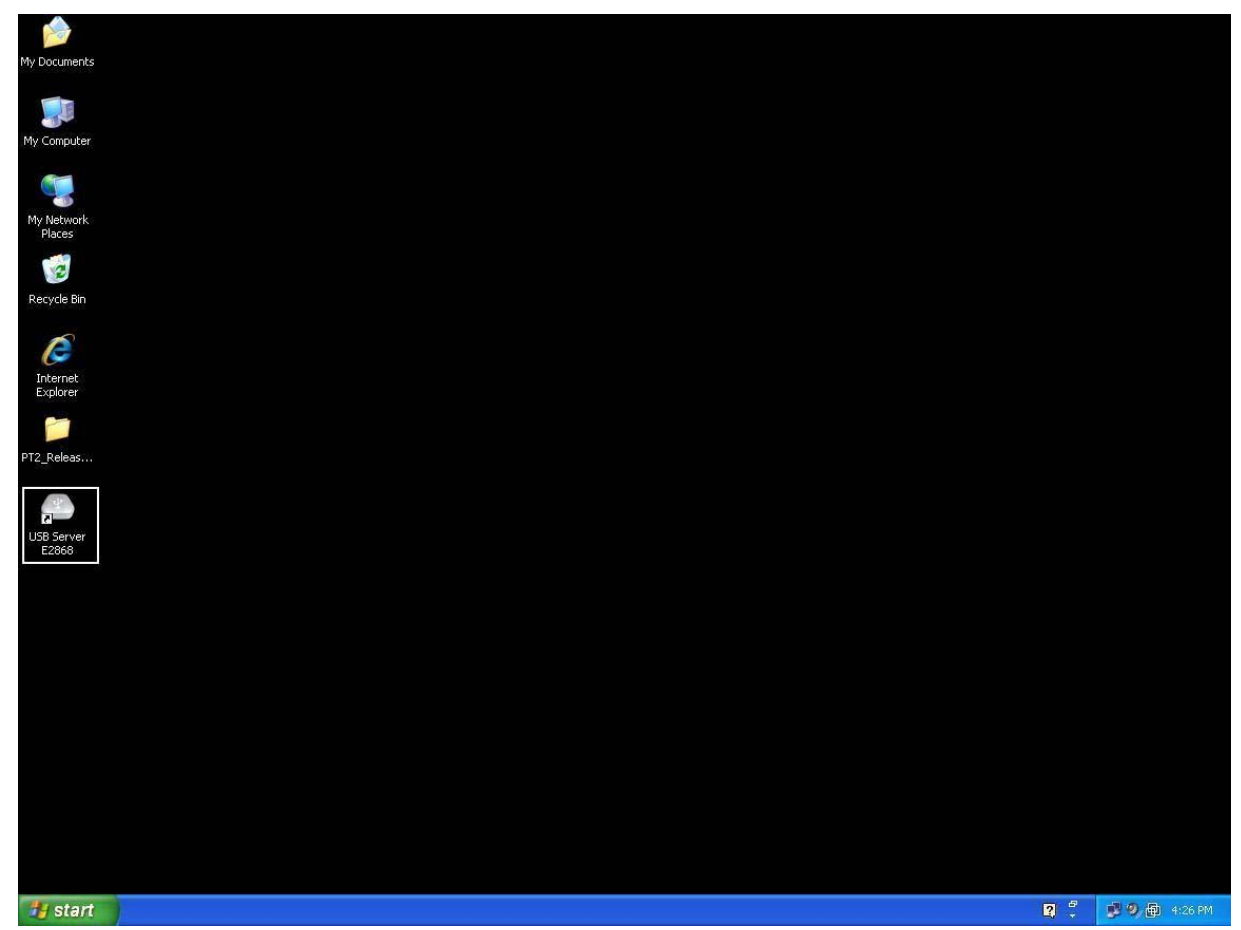

Hierdurch wird das Hauptmenü geöffnet (s.u.)

### **System-Firewall**

Beim ersten Ausführen des Programms werden Sie zur Freigabe des Programms in der Windows Firewall aufgefordert. Bitte erlauben Sie dem Programm, um die fehlerfreie Funktion der Software zu gewährleisten, den Zugriff auf das Internet.

#### **Firewall unter Windows XP**

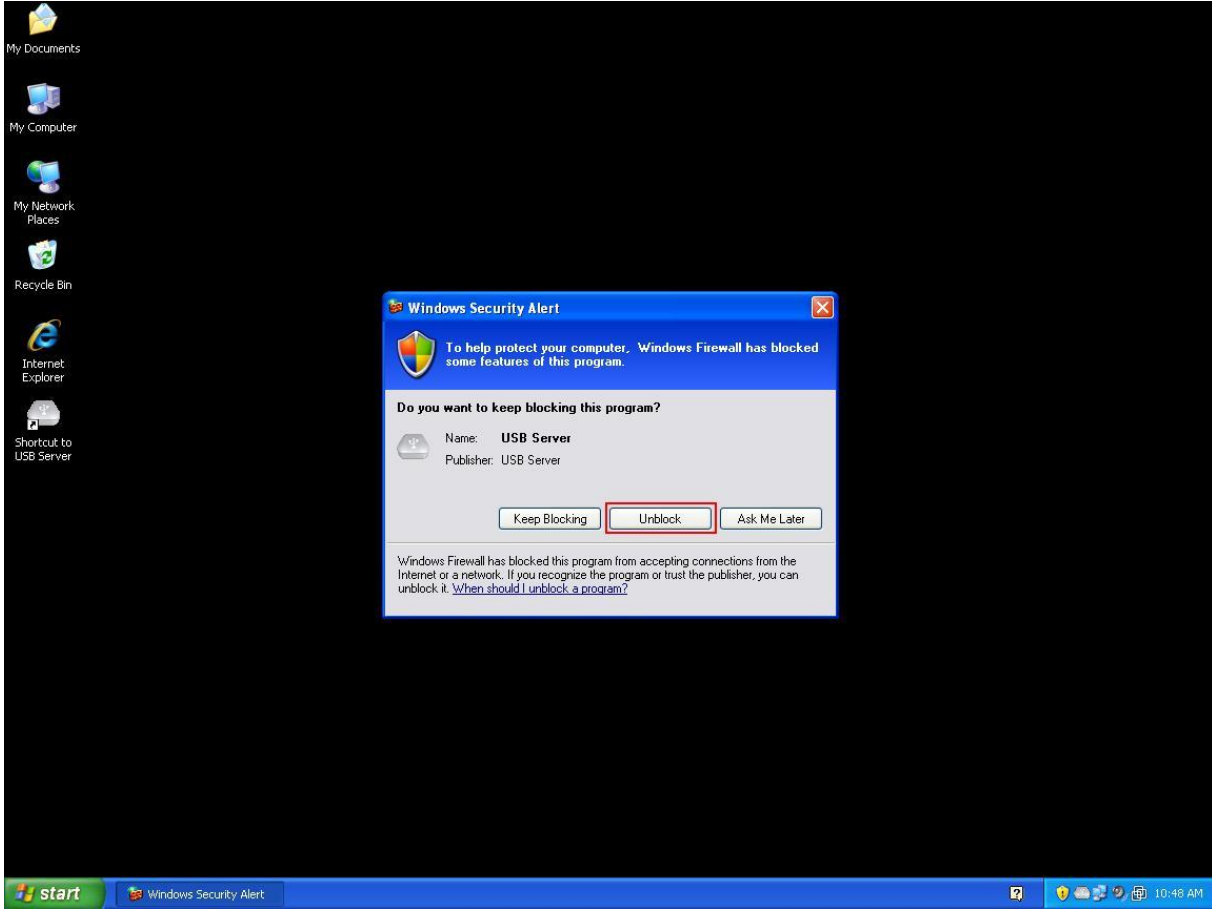

Bitte wählen Sie die Option "Freigeben".

#### **Firewall unter Windows Vista**

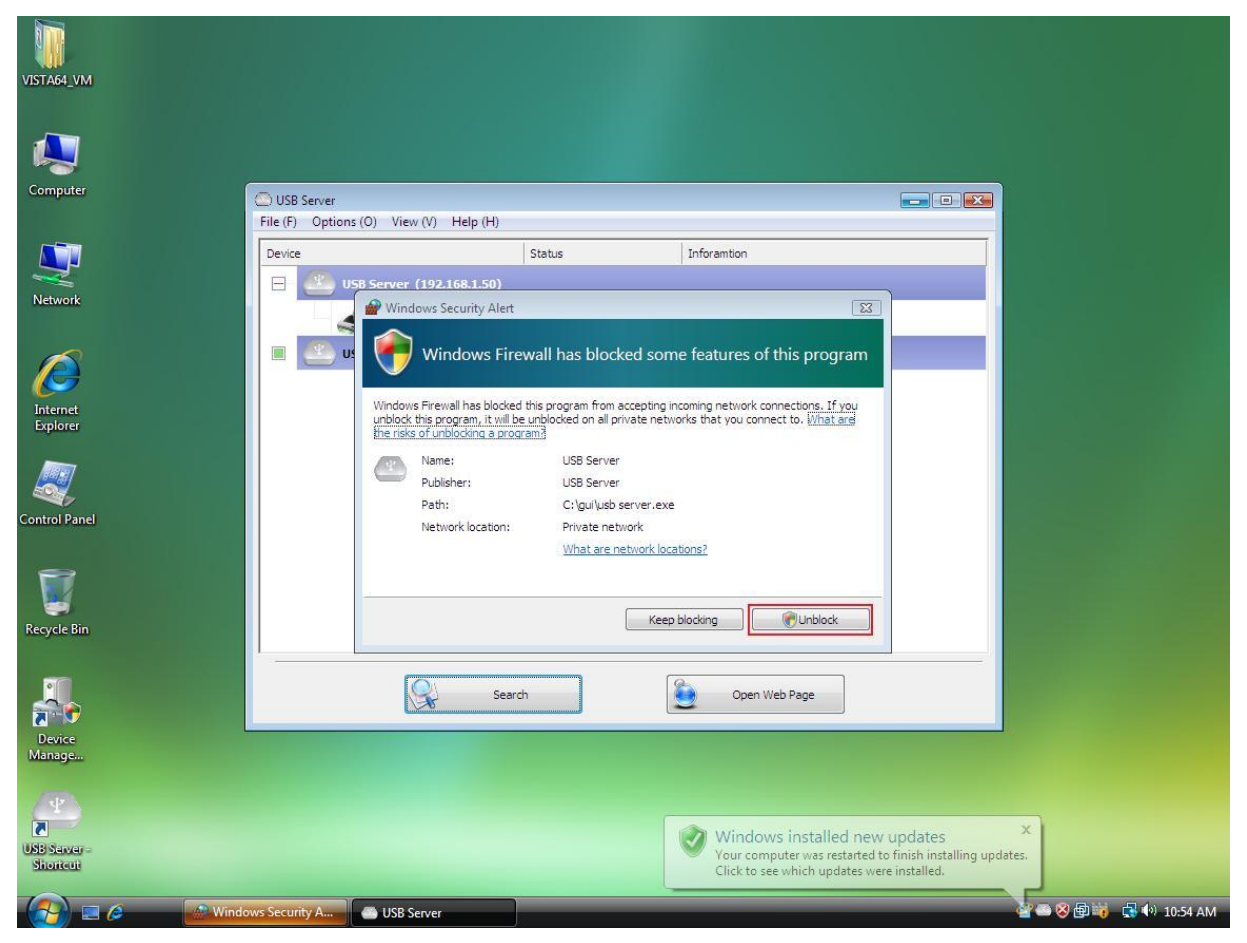

Wählen Sie unter Windows Vista die Option "Freigeben".

#### **Firewall unter Windows 7**

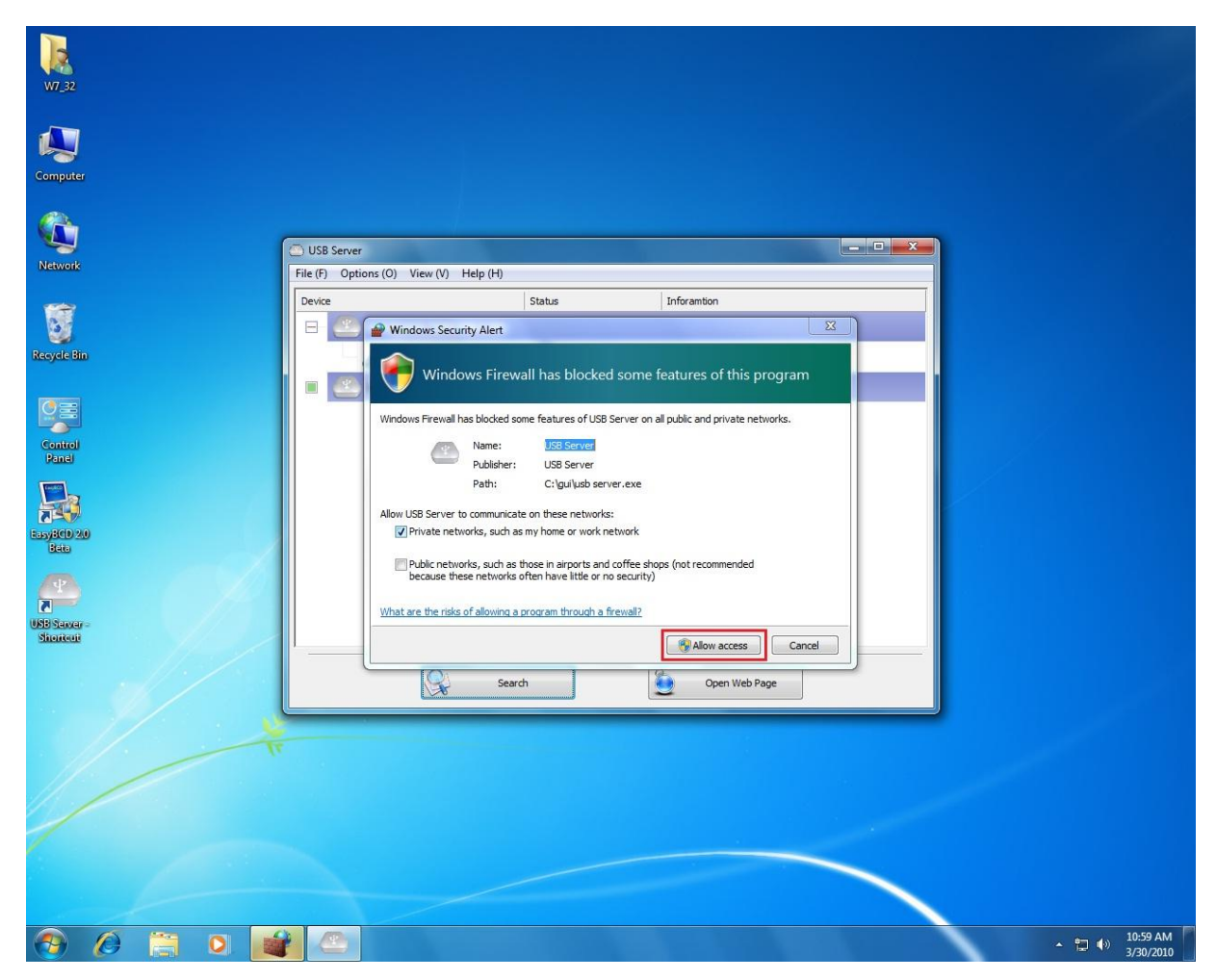

Wählen Sie unter Windows 7 bitte die Option "Zugriff erlauben".

Die gewählte Option wird vom Betriebssystem gespeichert. Beim künftigen Starten ist das Programm für den Internetzugriff freigegeben.

### **Hauptmenü**

Nach dem Starten und Freigeben des Programms gelangen Sie zu diesem Bildschirm.

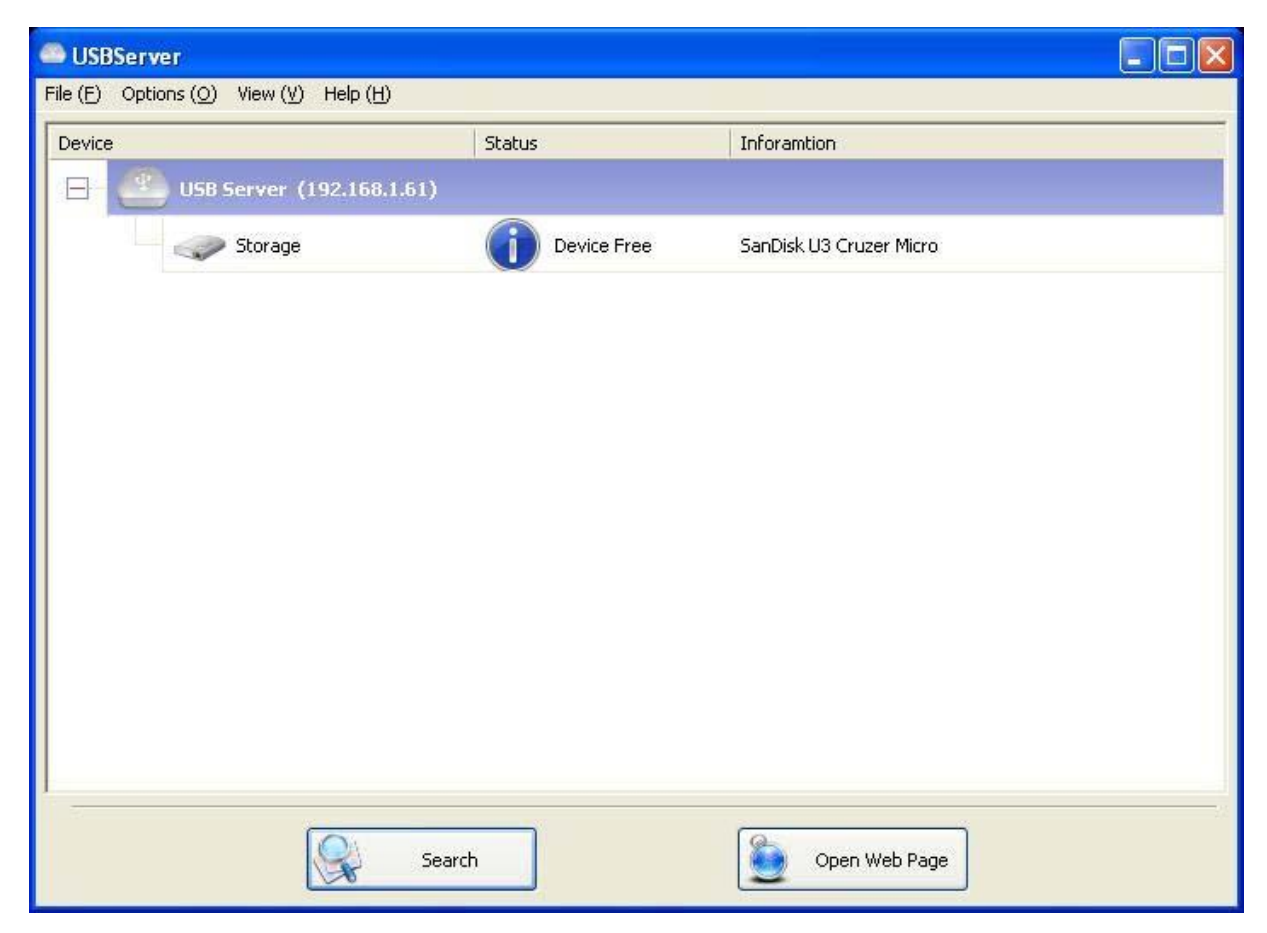

Das Hauptmenü besteht aus einer Menüleiste (File, Options, View und Help) und einer ausklappbaren Übersicht in der Mitte, in der alle Server und angeschlossenen Geräte des Netzwerks angezeigt werden. Durch Klick auf die **Search**-Box kann der Status aller USB Server und Geräte abgefragt werden und daneben befindet sich die Schaltfläche **Open Web Page**, bzw. **Connect Device**, je nachdem was Sie in der Übersicht ausgewählt haben. Wenn Sie ein Gerät in der Übersicht auswählen, wechselt die **Open Web Page** Schaltfläche zur Funktion **Connect Device**.

### **Status der USB-Geräte**

Die Geräteübersicht in der Mitte zeigt Ihnen den Status der angeschlossenen Geräte an. Nicht funktionsfähige USB-Geräte werden möglicherweise nicht angezeigt. Nicht angezeigte Geräte sind entweder nicht mit dem Netzwerk verbunden, ausgeschaltet, oder haben technische Probleme.

Unter "Status" wird Ihnen die Betriebsweise des Geräts angezeigt. Die einzelnen Funktionsweisen bestimmen, wie Sie das Gerät einsetzen können und werden über ein bestimmtes Icon angezeigt. Im einzelnen:

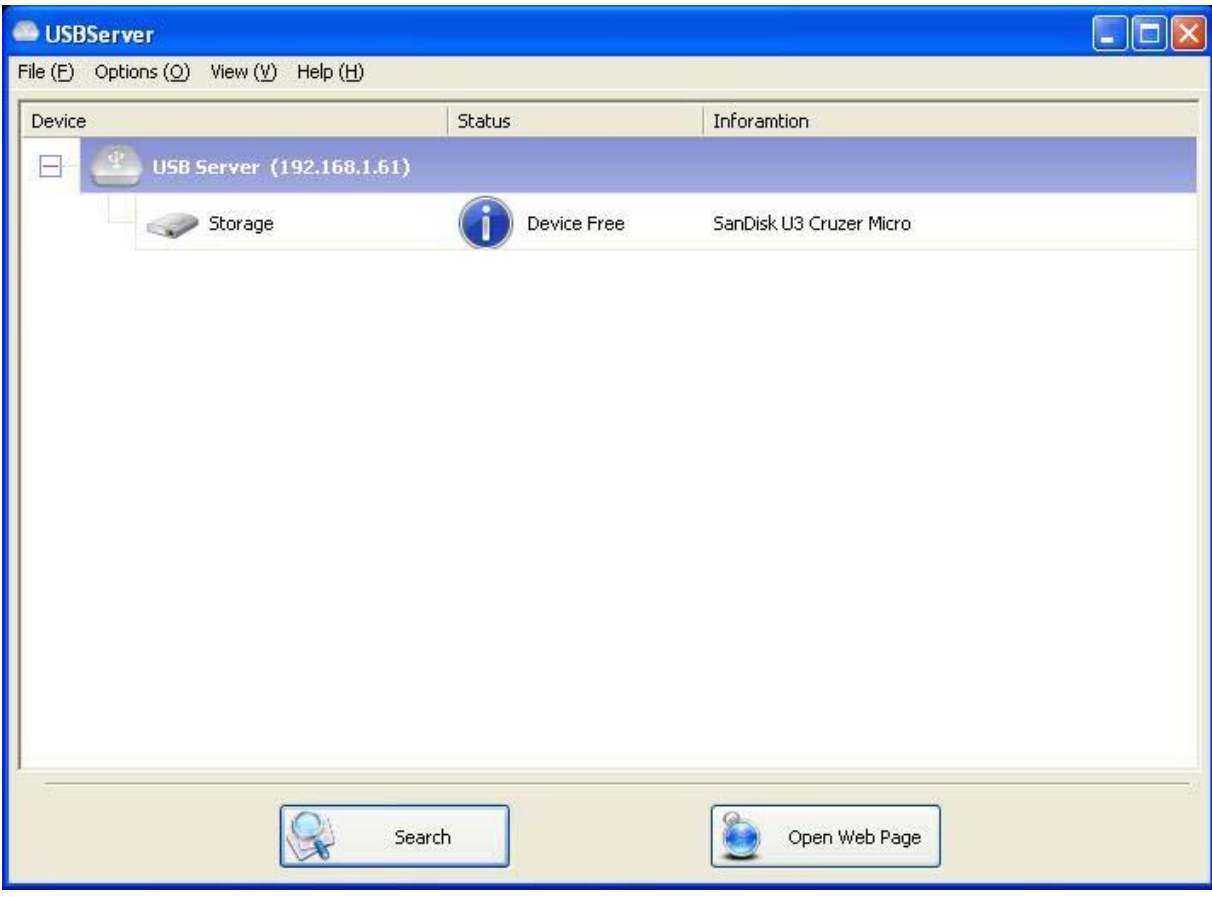

#### **Device Free (nicht verbunden/frei)**

Ein Gerät mit dem Status **Device Free** ist zum Zugriff bereit. Sie können Verbindung mit ihm herstellen.

### **Occupied by Yourself (verbunden (mit Ihrem PC))**

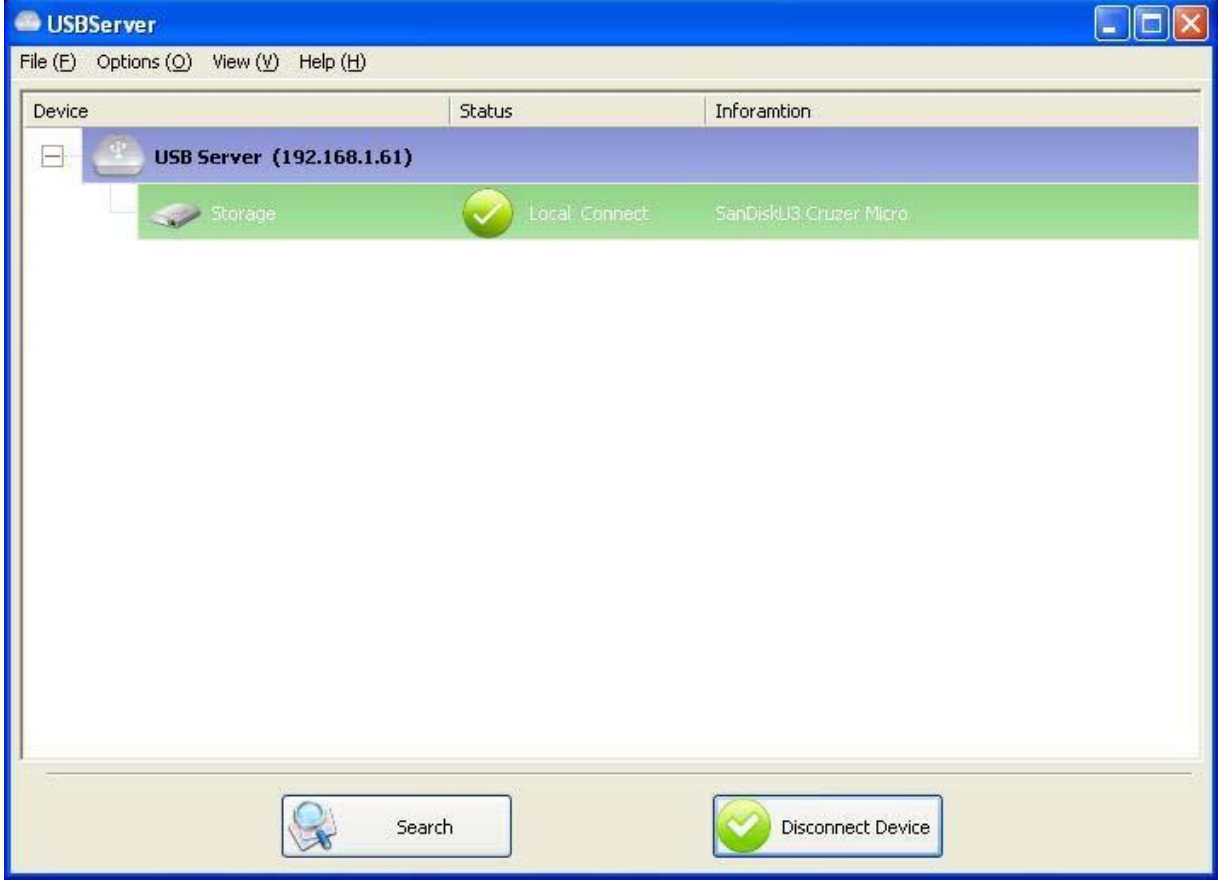

Wenn Sie mit dem Gerät verbunden sind, wechselt das grüne Icon in ein orangenes Icon, um die

Aktivierung der Verbindung anzuzeigen.

#### **Occupied By Other User (in Gebrauch durch anderen Benutzer)**

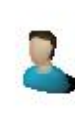

Dieses Icon weist darauf hin, dass das Gerät momentan von einem anderen Benutzer im Netzwerk verwendet wird und Sie deshalb nicht auf das Gerät zugreifen können.

**Device on Different Segment (anderer Netzwerkbereich)** 

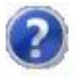

Das Icon mit dem Fragezeichen weist Sie darauf hin, dass sich die IP-Adresse des Servers in einem anderen Netzwerkbereich befindet. Auf ein solches Gerät können Sie NICHT zugreifen. Bitte überprüfen Sie Ihre Netzwerk-Einstellungen. Die Netzwerk-Einstellungen des Gerätes können Sie verändern.

**Unsupported Device (nicht unterstützt)** 

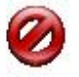

Einige Geräte werden nicht vom USB-Server unterstützt. Auf diese Geräte kann nicht über den USB-Server zugegriffen werden.

# **Gerätezugriff (Connect Device)**

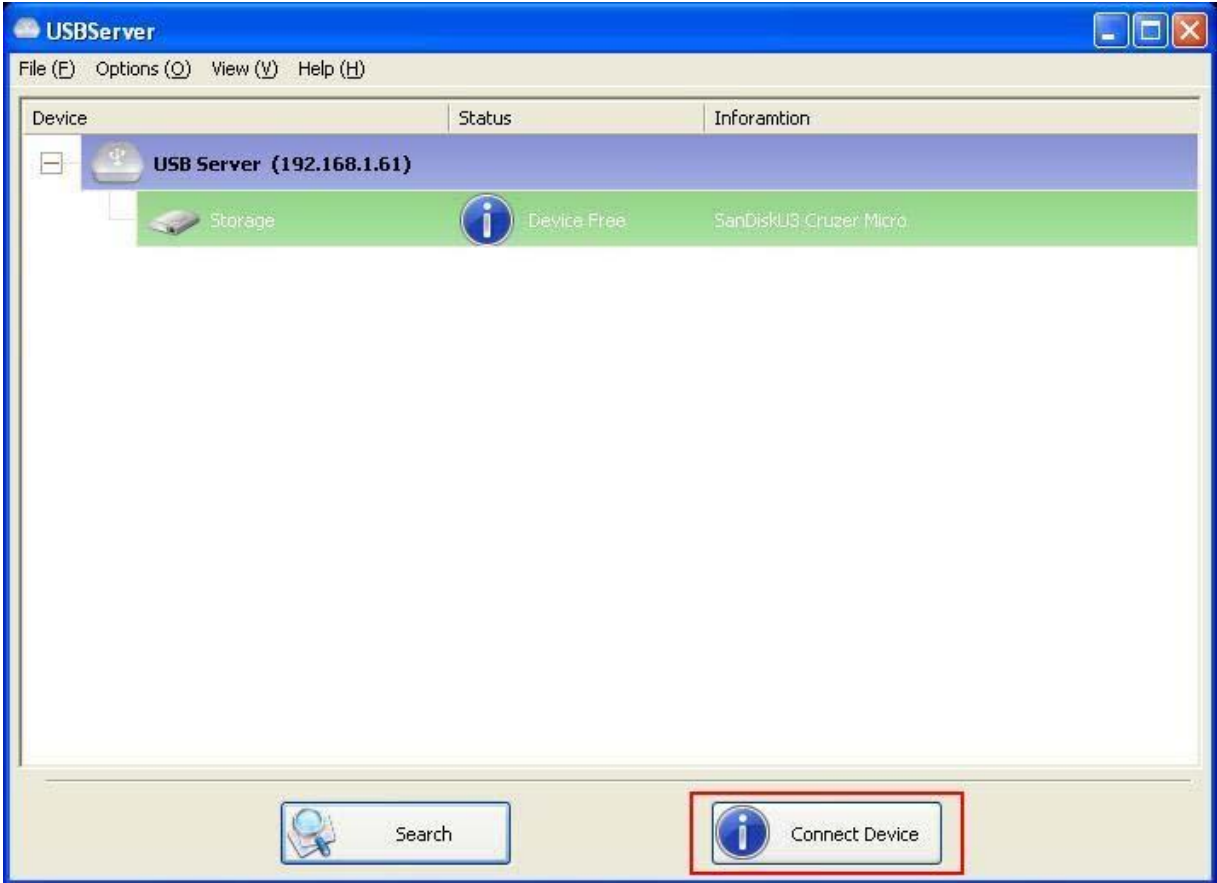

Um auf ein USB-Gerät zuzugreifen, müssen Sie es auswählen und auf "**Connect** 

**Device**" **(Verbinden)** klicken, alternativ können Sie auch direkt auf den Namen des Gerätes

doppelklicken. Nach einigen Sekunden können Sie auf das Gerät zugreifen, **ganz genau so als** 

**wäre das Gerät direkt an Ihrem PC angeschlossen.**

Bei der Auswahl eines angeschlossenen Gerätes wechselt die Funktionsweise des Buttons von

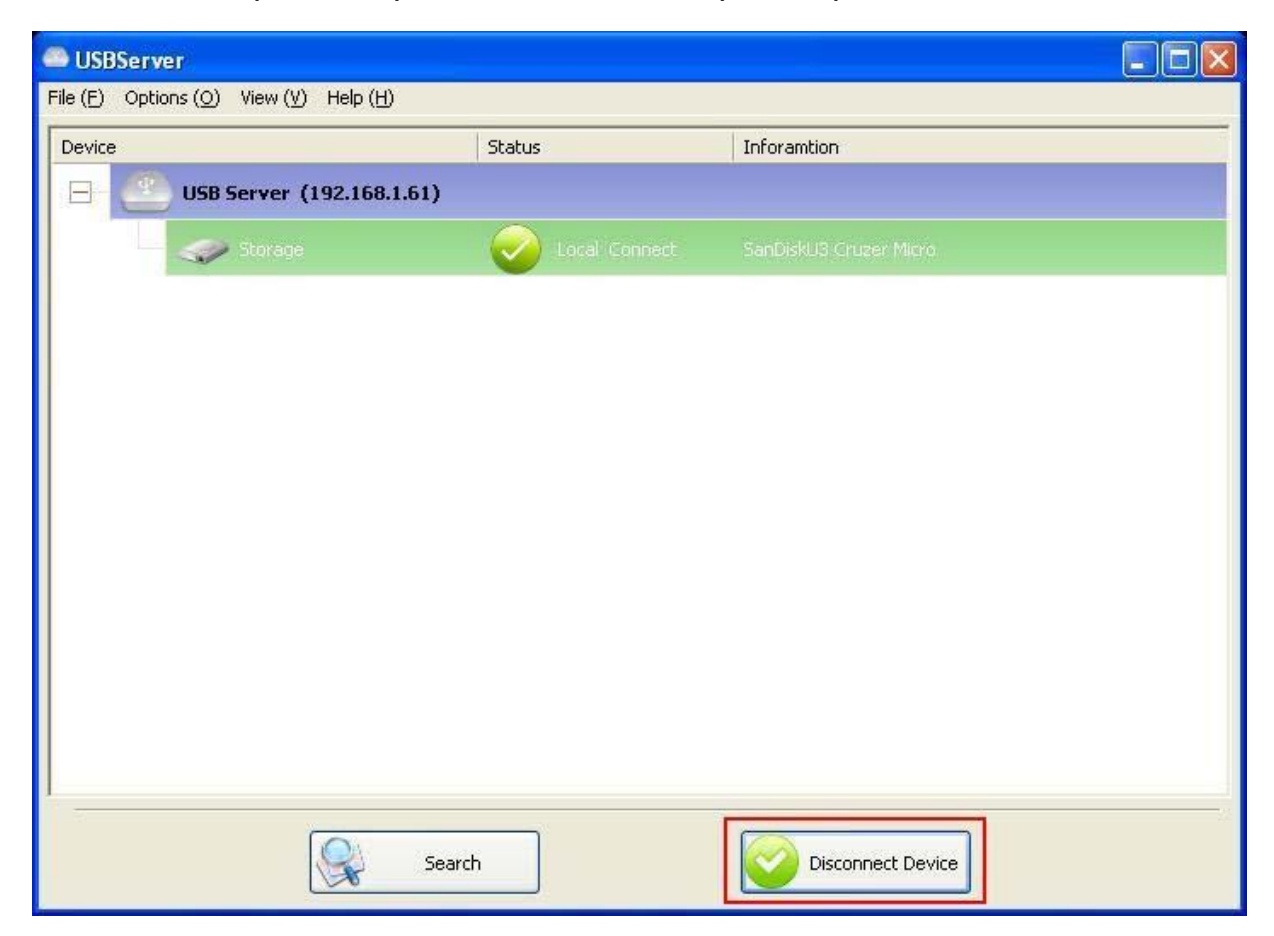

**Connect Device (Verbinden)** auf **Disconnect Device (Trennen):**

Durch diesen Button wird das Gerät für die Benutzung durch andere Teilnehmer im Netzwerk

freigegeben. Nach dem Trennen des Geräts wechselt die Schaltfläche wieder (auf "Connect

Device") und das betreffende Gerät steht anderen Usern zur Verfügung.

Dieser Vorgang entspricht in etwa dem "Herausziehen" eines USB-Gerätes aus dem PC.

# **Server-Einstellungen**

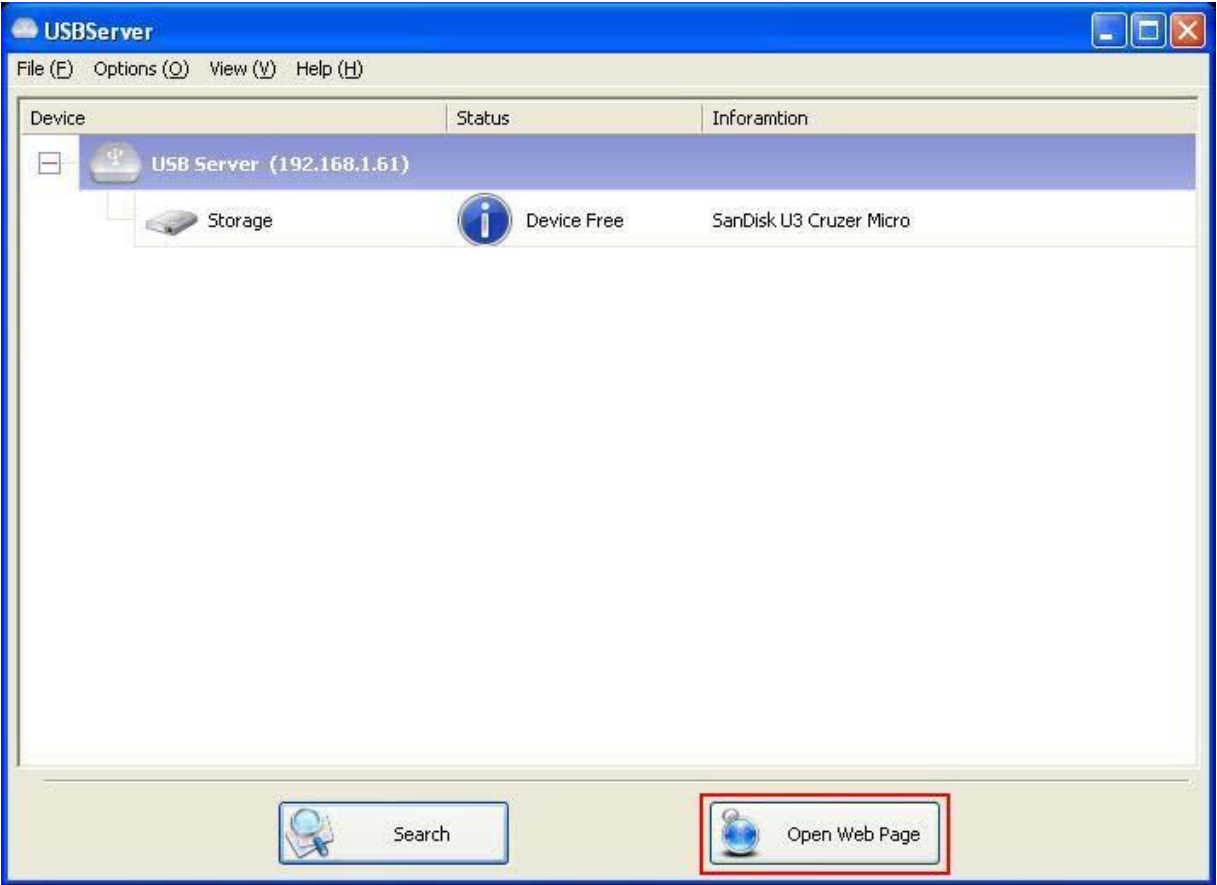

Die Einstellungen des Servers können über ein webseiten-basiertes Benutzerinterface modifiziert werden. Wählen Sie hierzu den Server aus der Geräteübersicht und klicken Sie auf "Open Web **Page**", alternativ lässt sich die Webseite über Rechtsklick auf den Server und Auswahl aus dem Menü öffnen.

### **Konfiguration über das Webseiten-Interface**

Auf der Webseitenansicht Ihres Standardbrowser kann der Server konfiguriert werden.

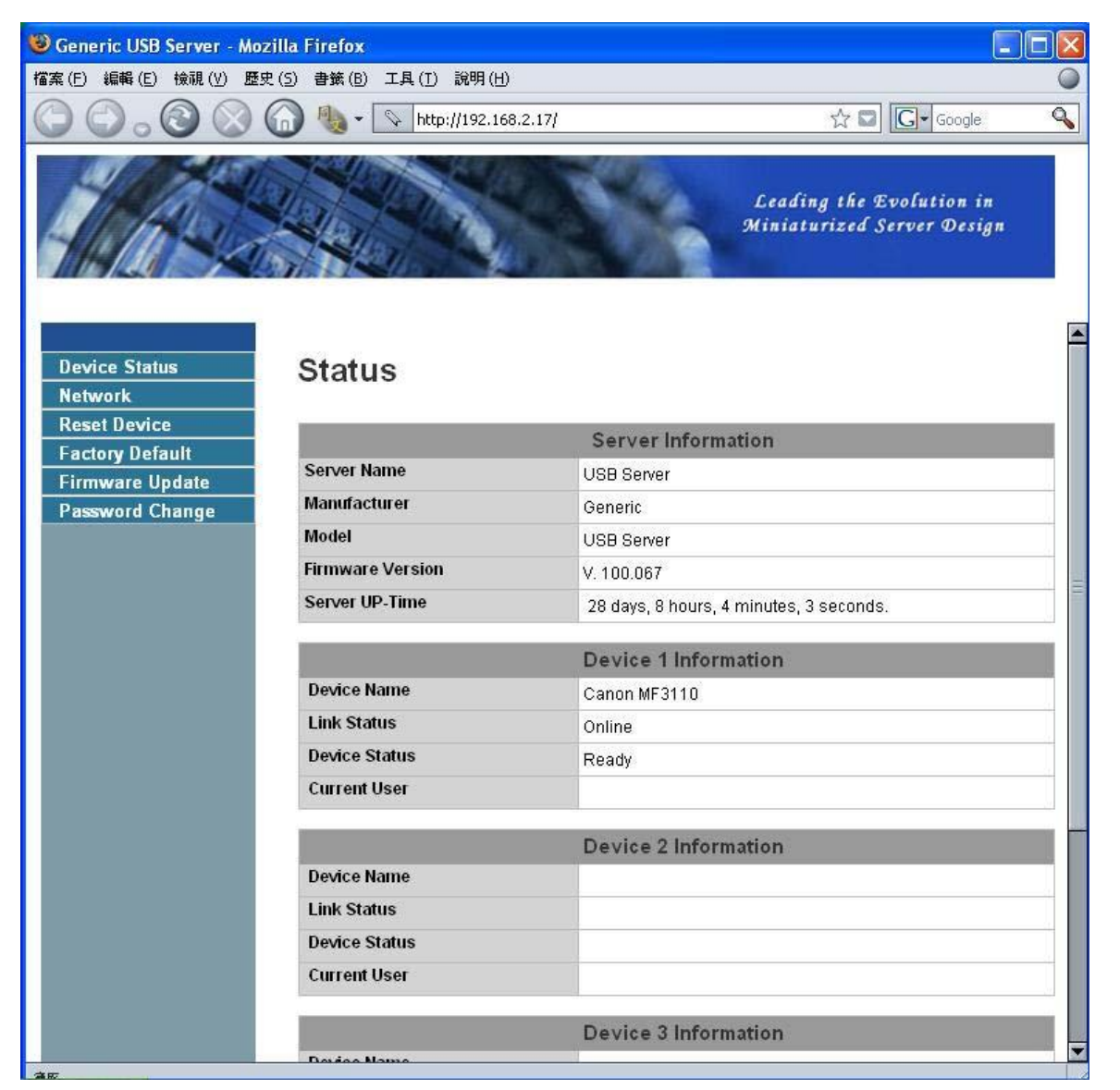

Dies ist die Hauptseite des Konfigurationsmenüs. Hier befindet sich die Übersicht mit den wichtigsten Informationen zum Server und den angeschlossenen Geräten. Die 6 Einträge (Links) auf der linken Seite repräsentieren Menüfunktionen. Ein Klick auf "Device Status" bringt Sie zu dieser Hauptseite zurück, die fünf anderen Links öffnen die Seiten mit den verschiedenen Konfigurationsmöglichkeiten.

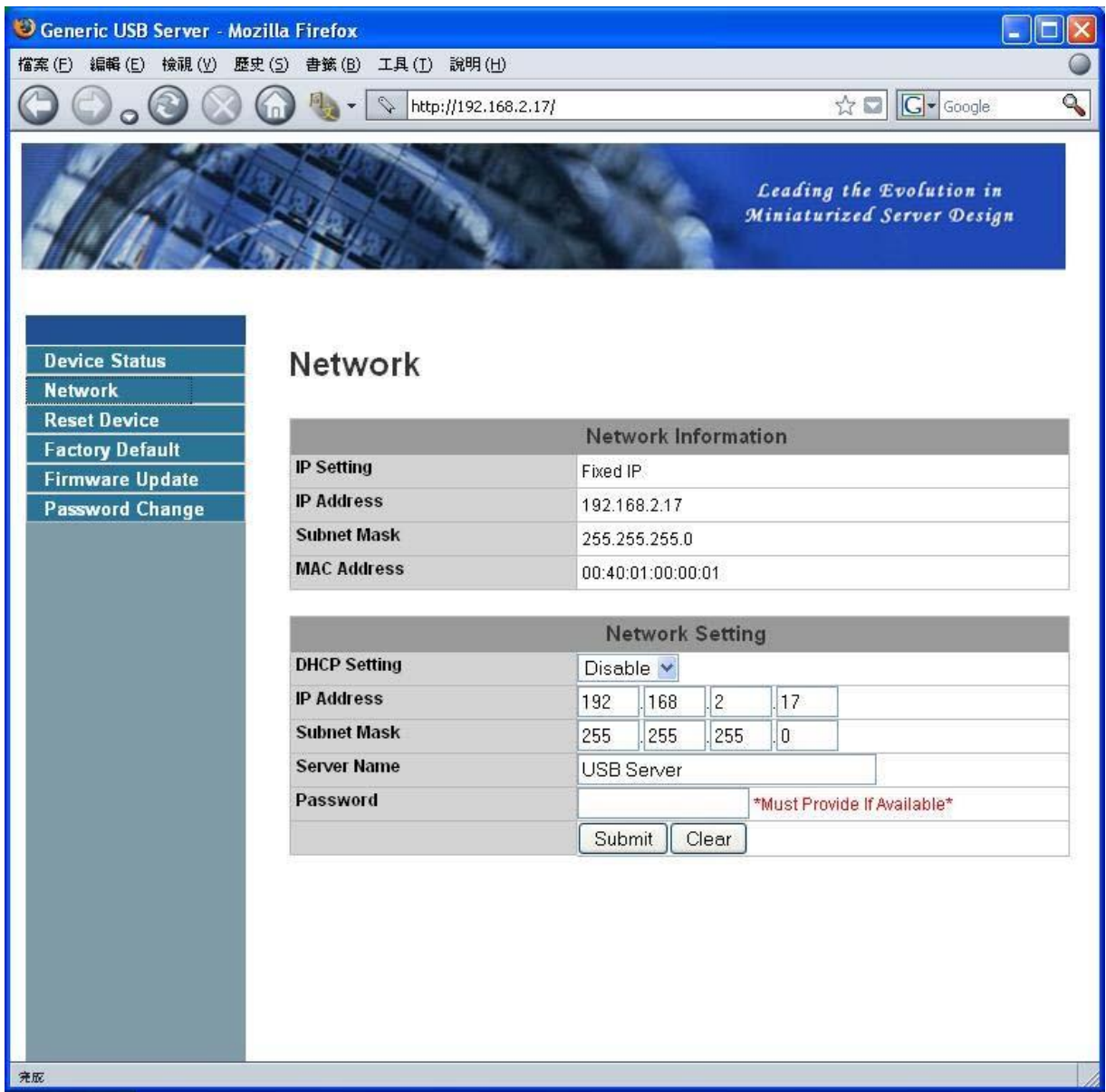

#### **Network Information/Setting (Netzwerk-Info & Einstellungen)**

Auf dieser Seite können die Netzwerk-Einstellungen angepasst werden. Wenn Sie für den Server eine statische IP verwenden möchten, deaktivieren Sie bitte DHCP (Einstellung "disable"). Klicken Sie nach Abschluss der Einstellungen auf "Submit" und starten Sie den Server neu.

**HINWEIS: Wenn ein Server mit Geräten verbunden ist, auf die gerade zugegriffen wird,** 

**können keine Einstellungen modifiziert werden. So wird verhindert, dass laufende** 

#### **Operationen beeinträchtigt werden.**

#### **Reset Device (Server-Neustart/-Reboot)**

Ein Klick auf "Reset Device" bringt Sie zur folgenden Seite:

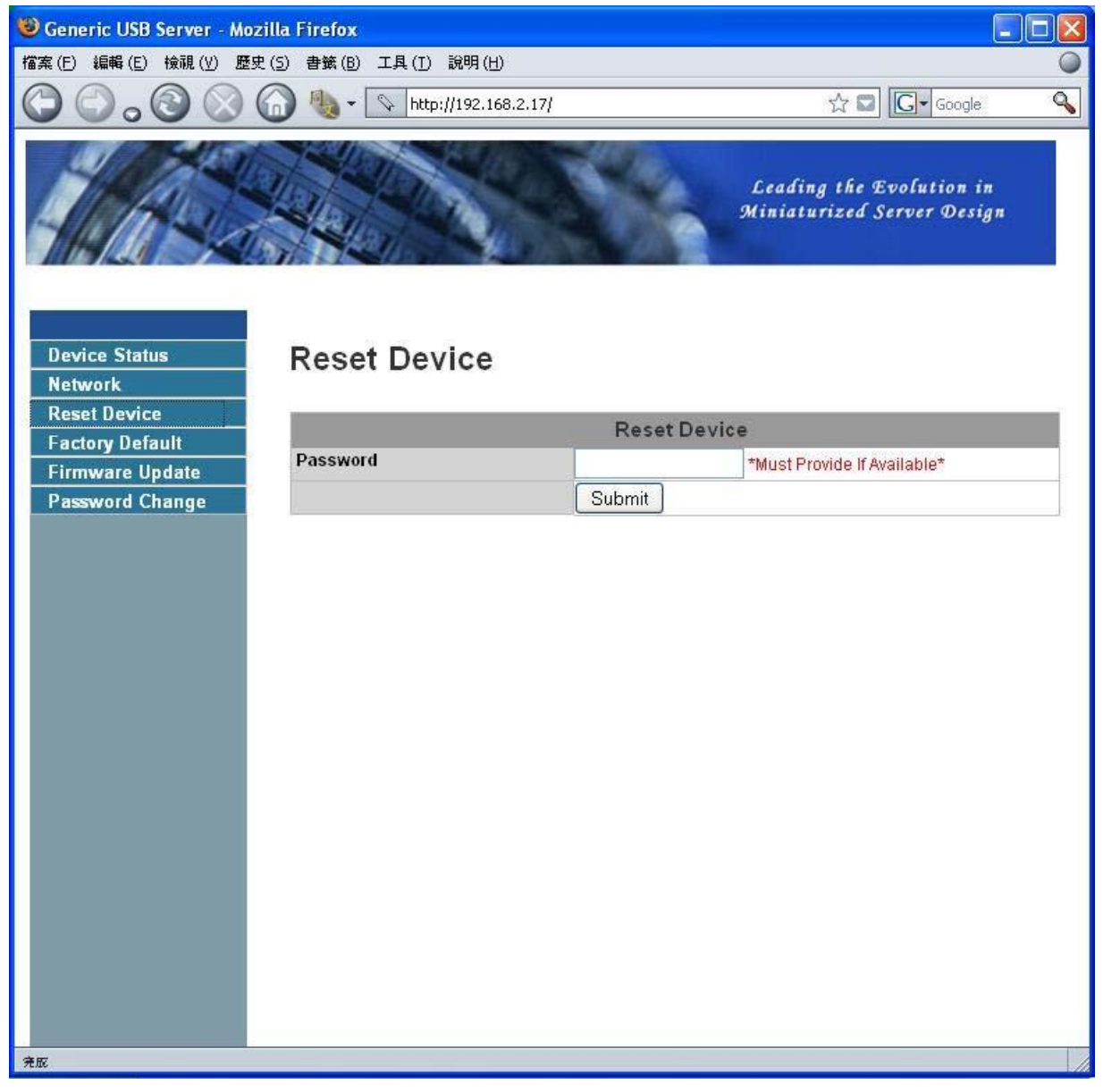

Durch Klick auf "Reset Server" wird der Server neu gestartet. Falls ein Passwort vergeben wurde, muss das Passwort eingegeben werden. Ab Werk ist kein Passwort eingestellt. Das Passwort-Eingabefeld kann also bis zur Festlegung eines Passwortes leer bleiben.

#### **Factory Default (Reset auf Werkseinstellungen)**

Auf dieser Seite können Sie alle Einstellungen auf die Standardeinstellungen zurücksetzen:

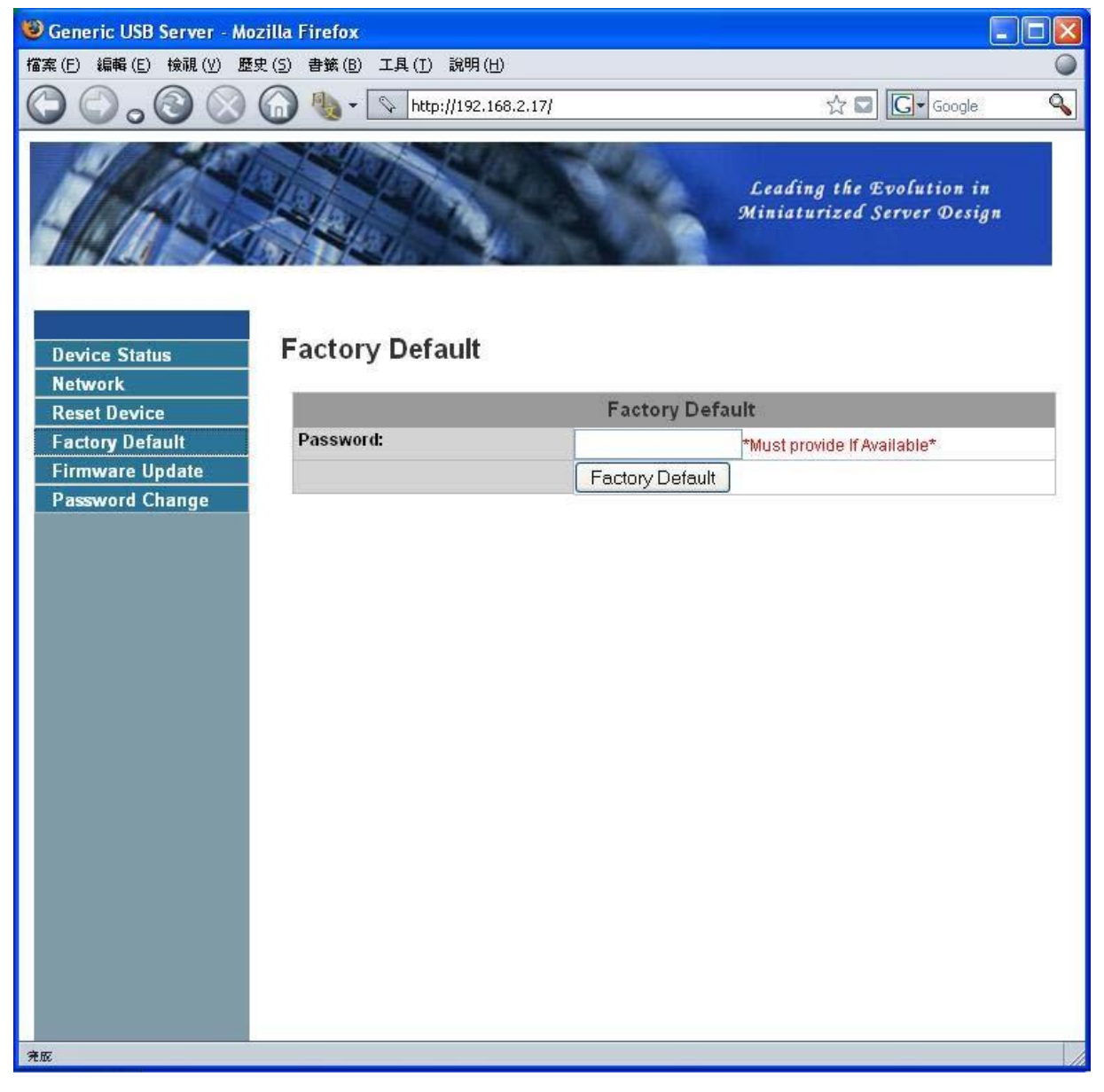

Auch hier ist nur dann ein Passwort nötig, wenn dieses mittlerweile festgelegt wurde. Das Eingabefeld kann also leerbleiben; ein Klick auf "Factory Default" setzt alle Einstellungen auf die Standardeinstellungen ab Werk zurück.

#### **Update Firmware (Firmware Update)**

Hier können Sie die aktuelle Firmware auf das Servergerät hochladen:

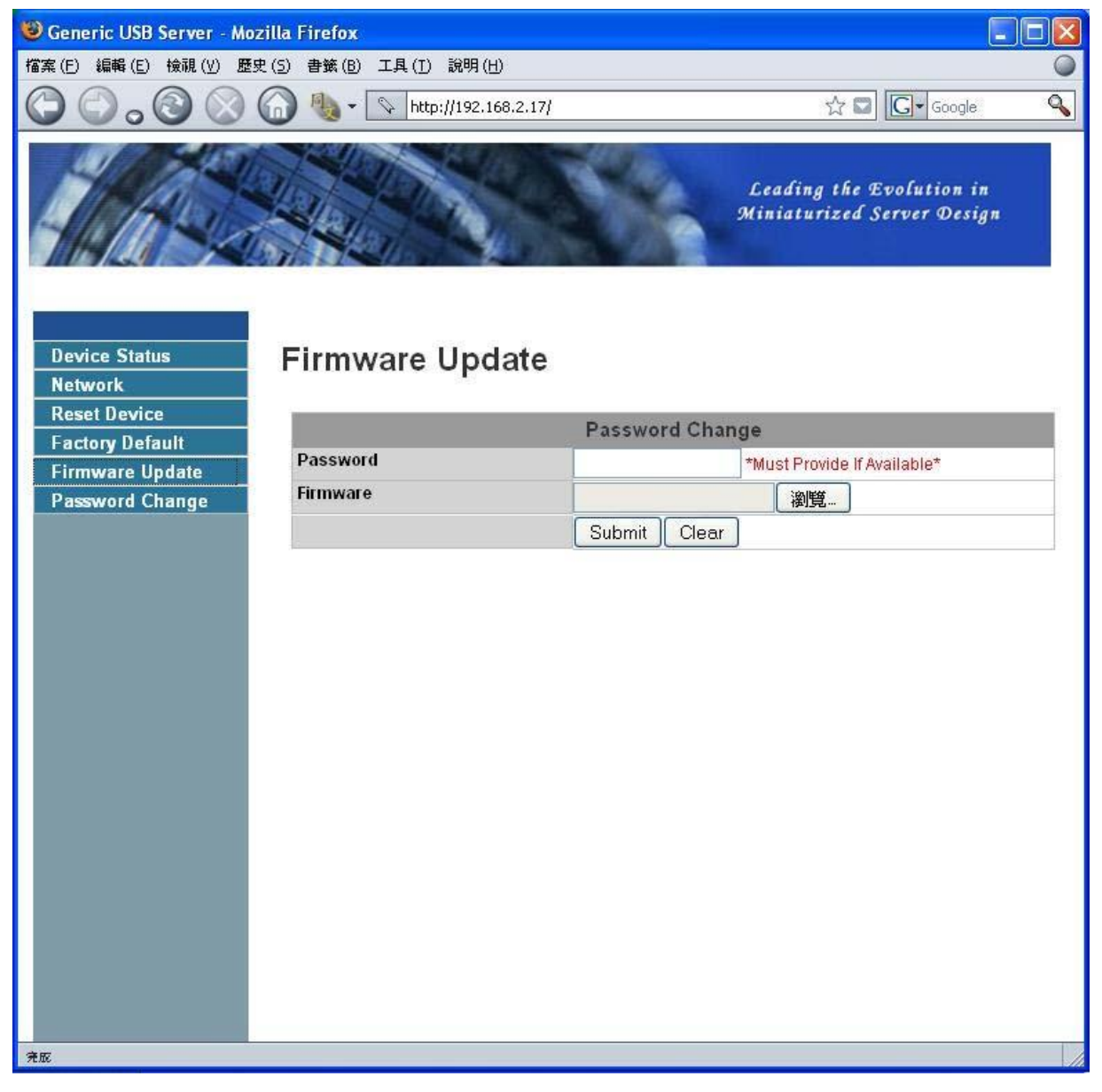

Nach einem Klick auf "Browse" gelangen Sie zur Auswahl der Firmware-Datei, durch "Submit" laden Sie die Firmware hoch. Falls kein Passwort festgelegt wurde, kann das entsprechene Eingabefeld leerbleiben.

#### **Change Password (Passwort ändern)**

Auf dieser Seite kann ein Passwort vergeben, bzw. geändert werden:

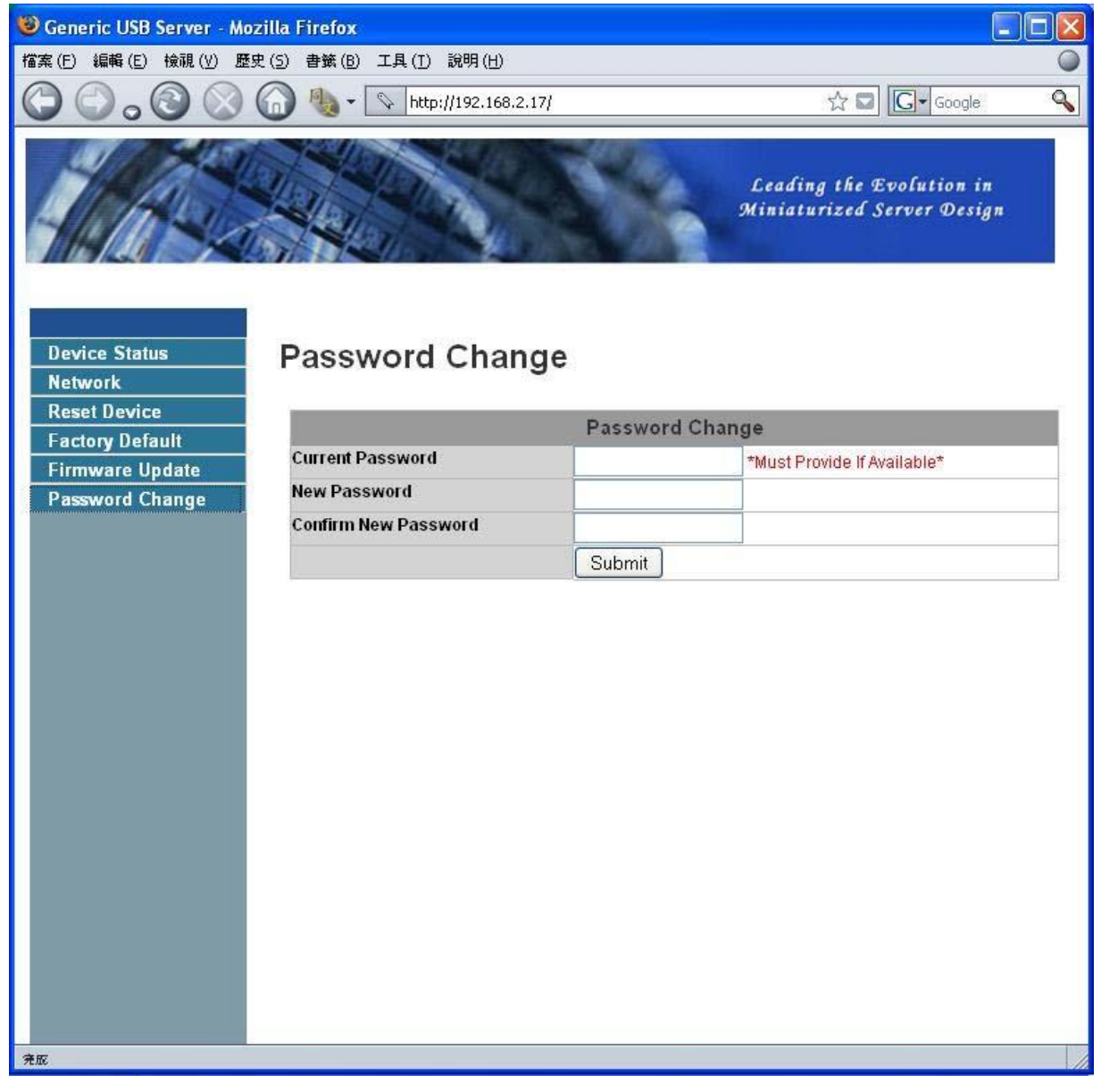

Um ein Passwort zu vergeben, müssen Sie das alte Passwort eingeben, dann das neue Passwort und dann die Eingabe des neuen Passworts wiederholen. Anschließend klicken Sie auf "Submit". Beim ersten Einstellen eines Passworts bleibt die Eingabefläche für das alte Passwort leer.

### **Konfiguration über das Servermenü**

Alternativ können die Einstellungen des Servers auch über das Menü "Setting Server" konfiguriert

werden.Rechtsklicken Sie dazu bitte auf das Server-Icon und wählen Sie aus dem Menü die

#### Option,, Setting Server".

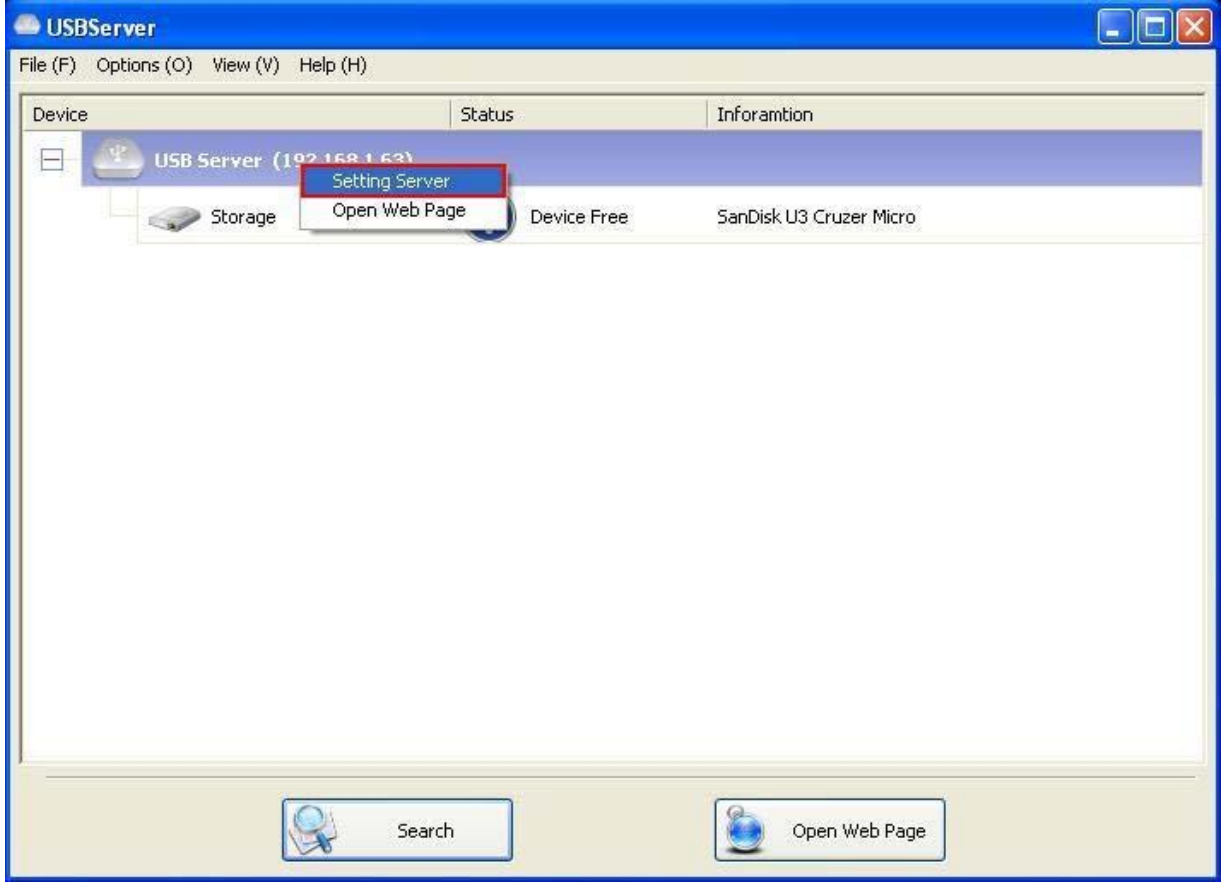

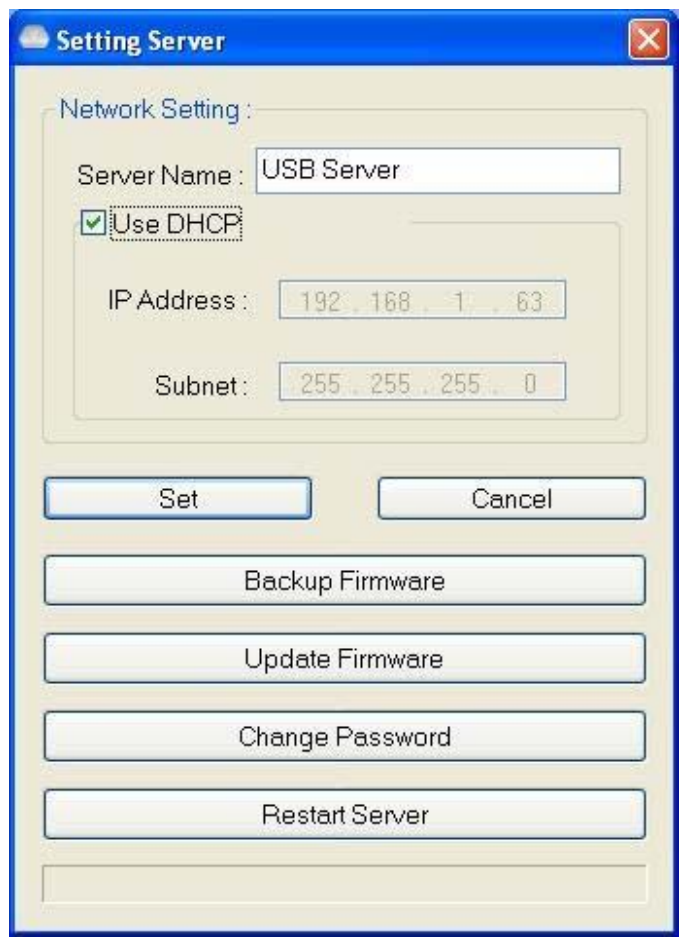

Falls kein Passwort vergeben wurde, gelangen Sie direkt zu diesem Menü.

**Sever Name:** Hier kann der Name des Servers im Netzwerk festgelegt werden.

**USE DHCP:** Bei Verwendung von DHCP (Haken setzen) wird dem Server automatisch eine IP-Adresse zugewiesen. Durch Entfernen des Hakens kann eine Adresse manuell festgelegt werden.

**HINWEIS: Diese Funktionen stehen auch für einen Server eines anderen Netzwerkbereiches zur Verfügung.** 

**Falls Ihr Router/Hub die Kommunikation von Geräten in verschiedenen Netzwerkbereichen nicht unterstützt, werden Ihnen diese Geräte allerdings erst gar nicht angezeigt und können dementsprechend auch nicht wie oben beschrieben konfiguriert werden.** 

**Backup Firmware:** dient als Absicherung für das Firmware-Update. Wählen Sie einen Zielort für die Backup-Datei und klicken Sie auf **Save**, um die Datei zu speichern.

**Update Firmware:** dient zum Updaten der Firmware. **Browse** ermöglicht die Auswahl der zu verwendenden Firmware-Datei. **Open** bestätigt die Auswahl und startet das Update.

**Change Password:** Geben Sie hier das neue Passwort ein und geben Sie es erneut ein, um es zu bestätigen.

Ein Klick auf **Submit** schließt die Änderung ab.

#### **Reset Server**

Diese Schaltfläche startet das Gerät neu. Diese Funktion steht für den Fall, dass auf angeschlossene Geräte gerade zugegriffen wird, allerdings nicht zur Verfügung.

# **Unterstützte Funktionen**

### **Automatisches Verbinden auf einen Drucker**

Eine praktische und hilfreiche Funktion.

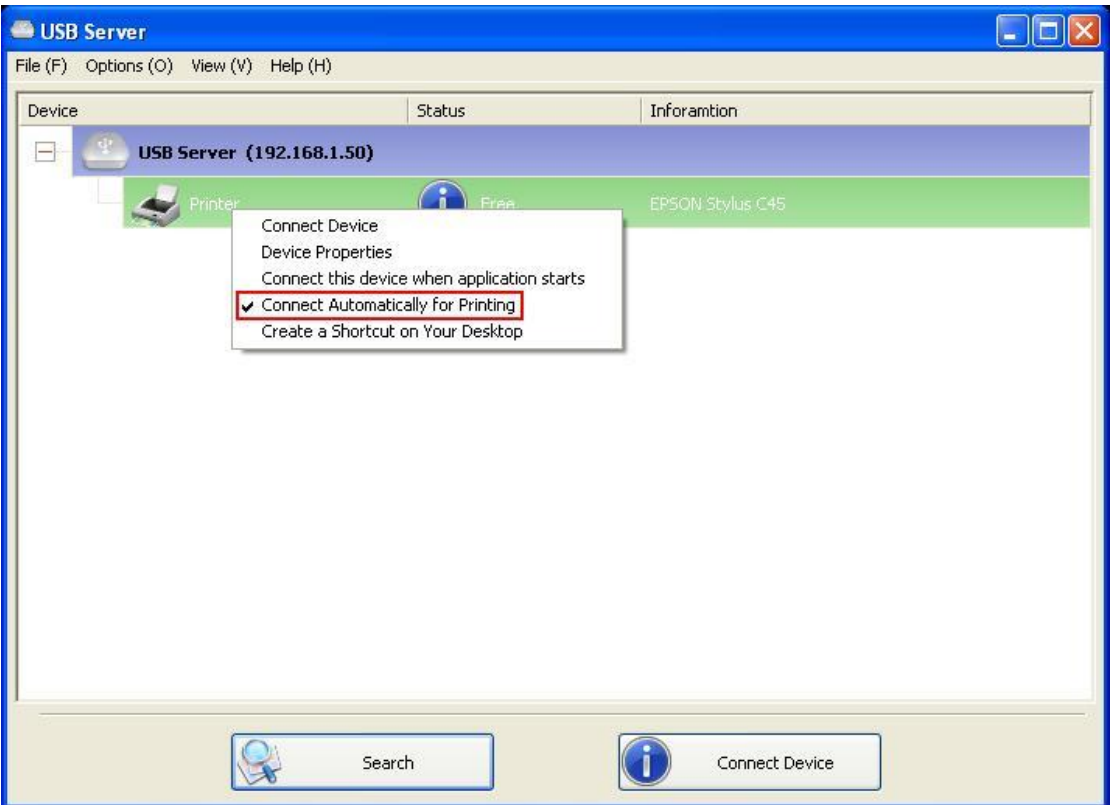

Diese Funktion sorgt dafür, dass automatisch die Verbindung zu einem USB-Drucker im Netzwerk hergestellt wird, wenn eine Datei zum Drucken ausgewählt wird.

Nach dem Drucken wird der Drucker AUTOMATISCH wieder freigegeben, so dass andere User im Netzwerk wieder auf ihn zugreifen können. Die Benutzer müssen bei Verwendung dieser Option die Verbindung mit dem Drucker also nicht mehr manuell herstellen.

**HINWEIS: Sorgen Sie bei Anschluss von neuen Druckern für eine korrekte Installation und überprüfen Sie ihre Funktion bitte zuerst am Einzelarbeitsplatz.** 

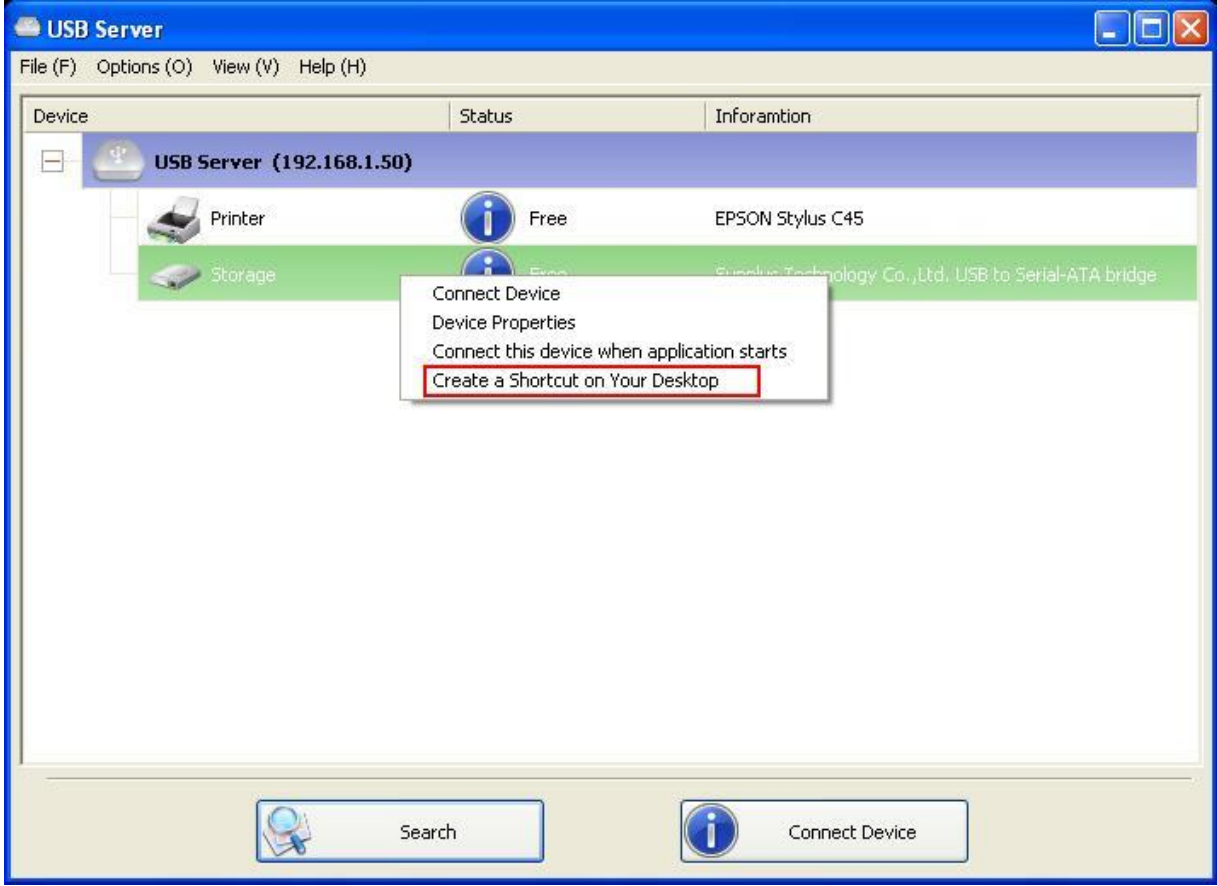

### **Desktop-Shortcut für USB-Geräte/-Programme**

Hiermit wird eine Verknüpfung auf dem Desktop angelegt, mit der zum einen ein Programm gestartet werden kann und zum anderen ein USB-Gerät, das von diesem Programm verwendet wird, automatisch aktiviert werden kann. Diese Funktion ist besonders dann nützlich, wenn ein Programm beim Start auf ein bestimmtes Gerät zugreifen möchte, wie dies z.B. bei Scanner-Software oder Software für Multifunktionsdrucker der Fall ist. Während es normalerweise nötig wäre, das Program zu starten und dann auf das benötigte USB-Gerät zu verbinden (und nach dem Beenden des Programms das Gerät wieder freizugeben), kann dieser Ablauf durch die Verwendung des Shortcuts auf 2 Doppelklicks reduziert werden.

Vgl. Sie bitte hierzu das folgende Beispiel:

#### Beispiel EPSON MFP

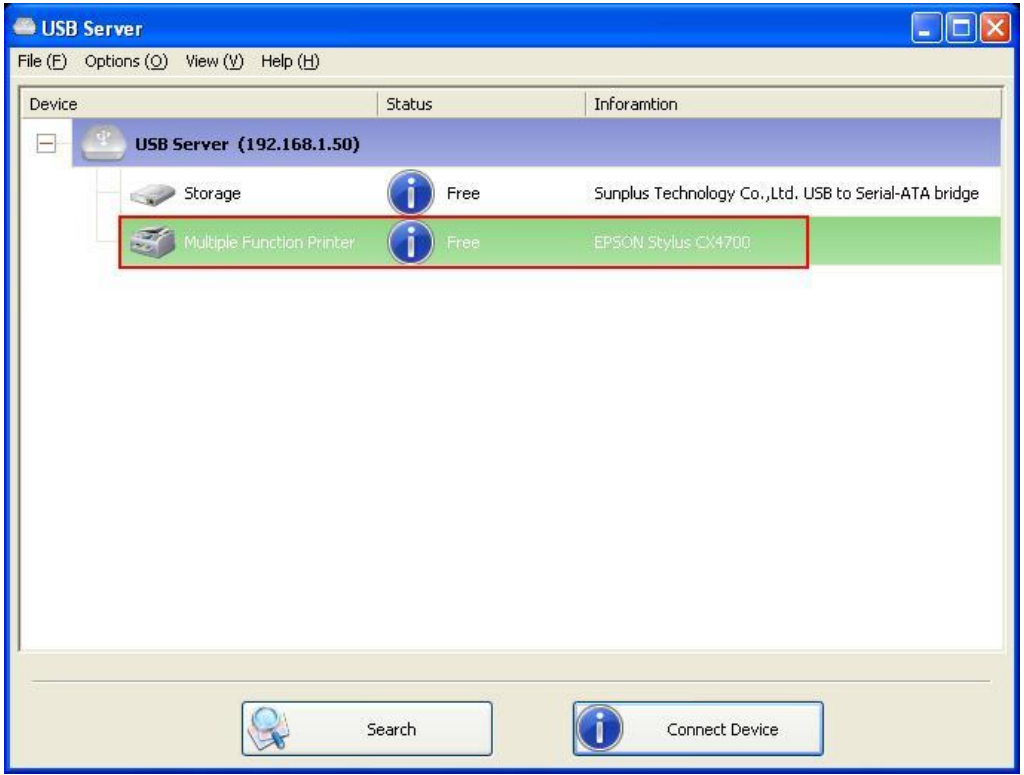

Rechtsklicken Sie und wählen Sie "Create a Shortcut on Your Desktop"

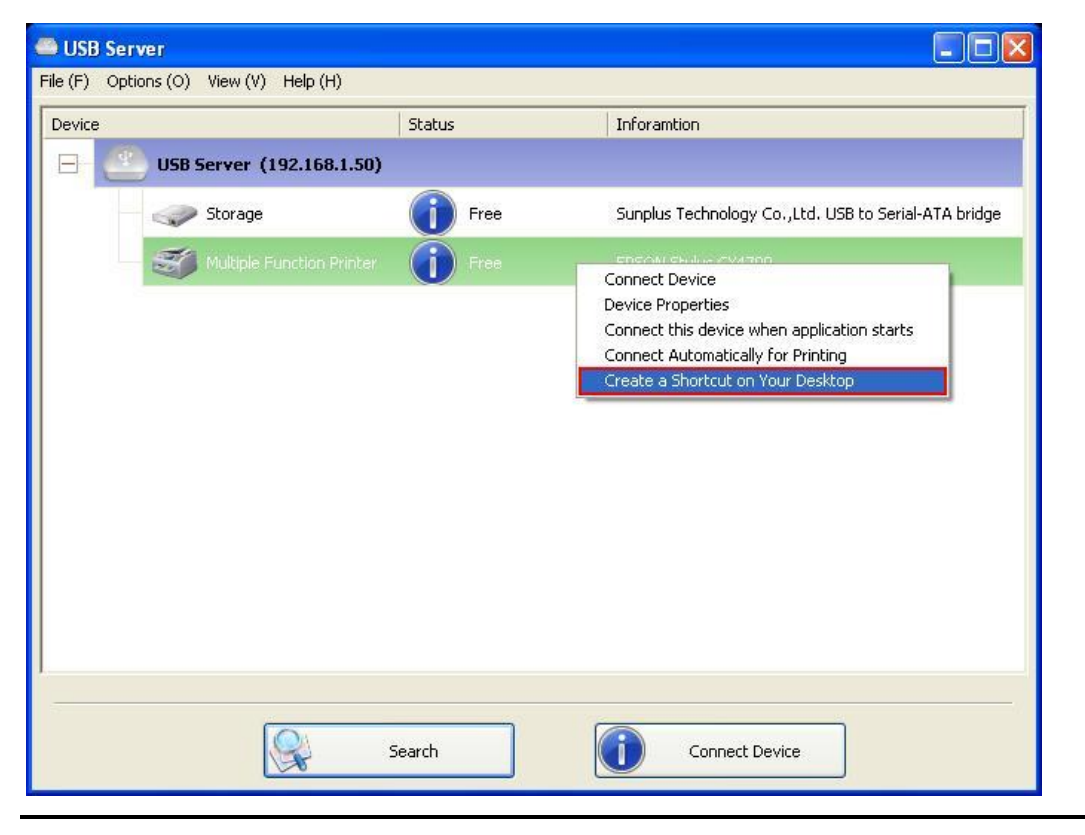

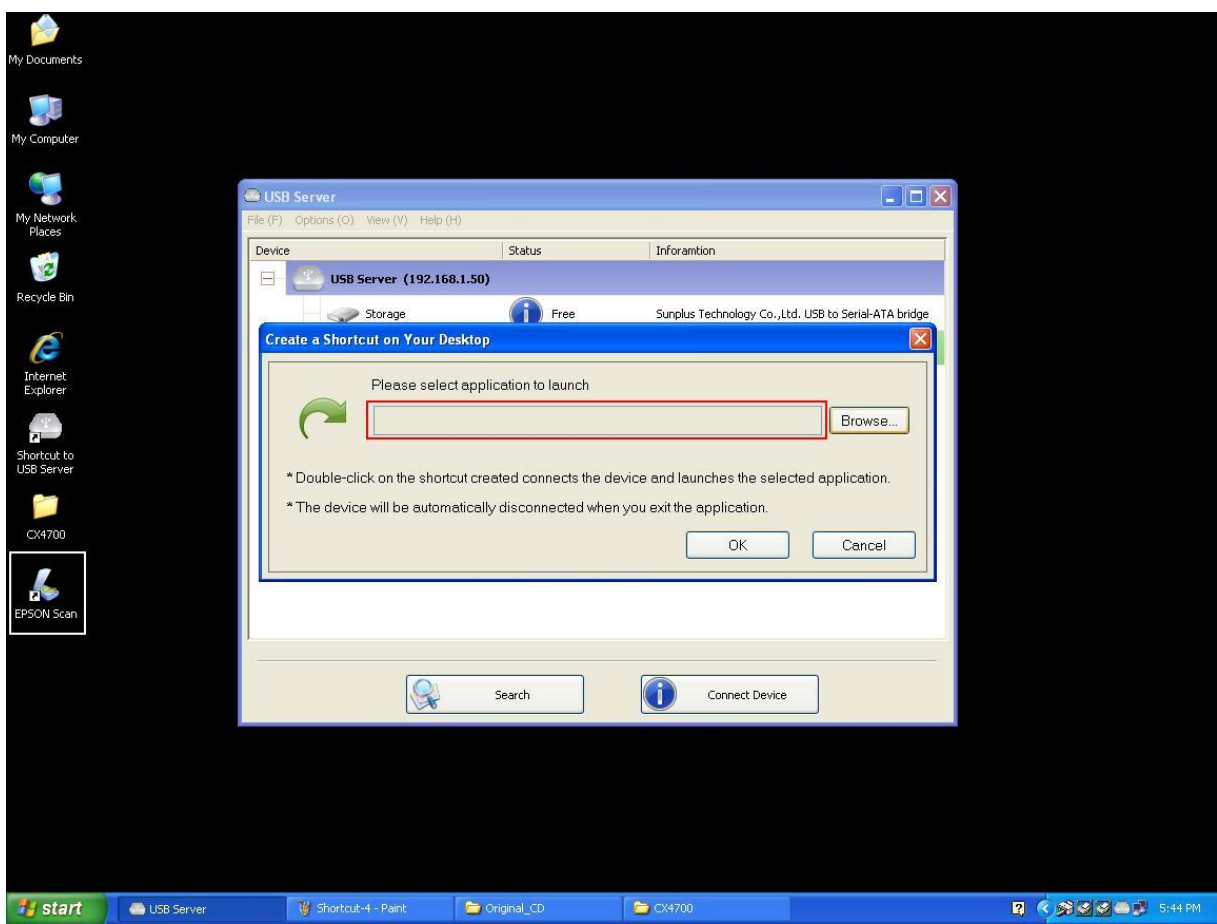

#### Es erscheint folgendes Eingabefenster.

Die vom Drucker verwendete Software heißt Epson Scan. Der Shortcut des Programms kann einfach auf das markierte Feld im Eingabefenster gezogen werden. Alternativ kann das Programm auch manuell über "Browse" ausgewählt werden.

Alternativ kann der Zielort des Programms auch über die "Browse"-Schaltfläche eingegeben

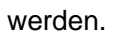

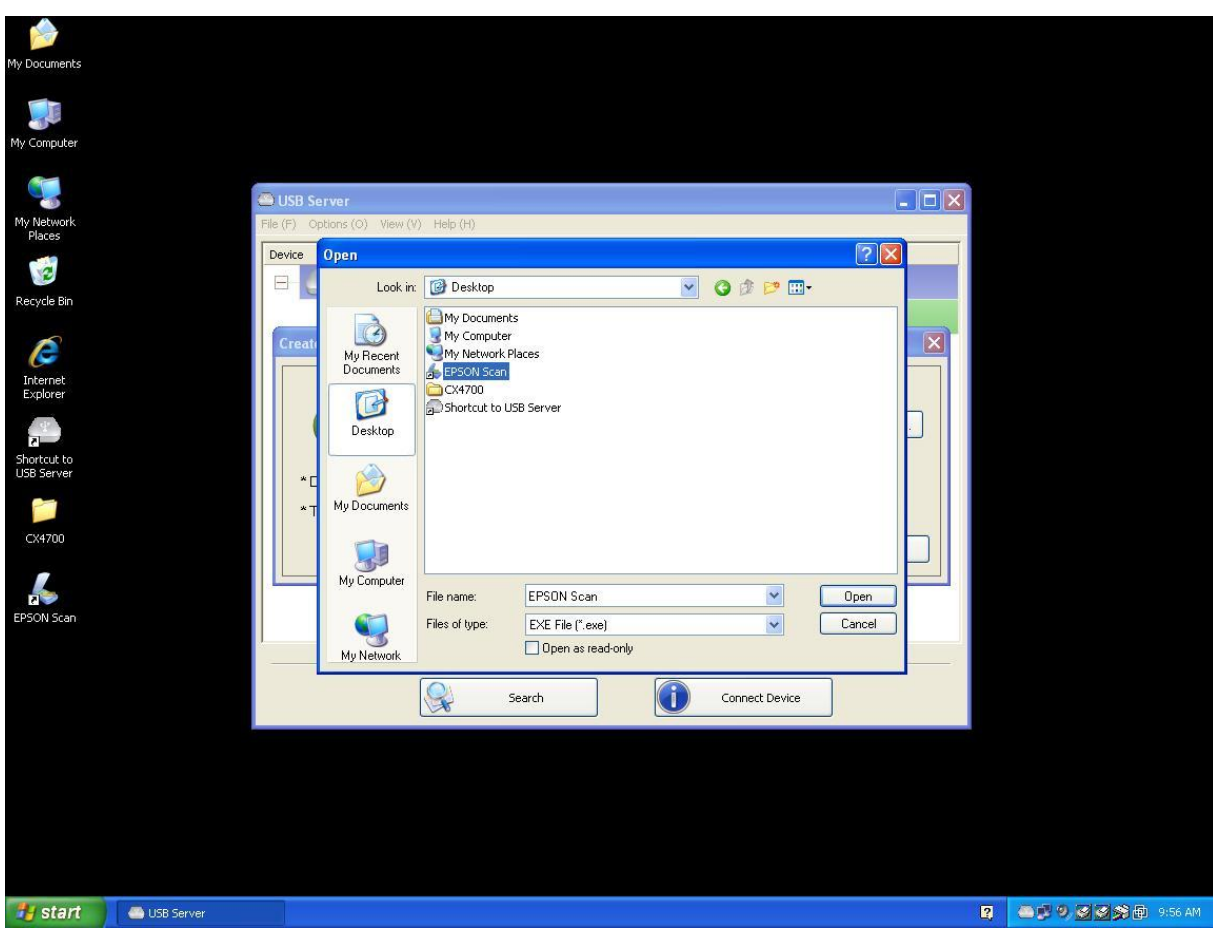

Unabhängig davon, wie das Programm ausgewählt wurde – überprüfen Sie Ihre Auswahl und klicken Sie auf "ok".

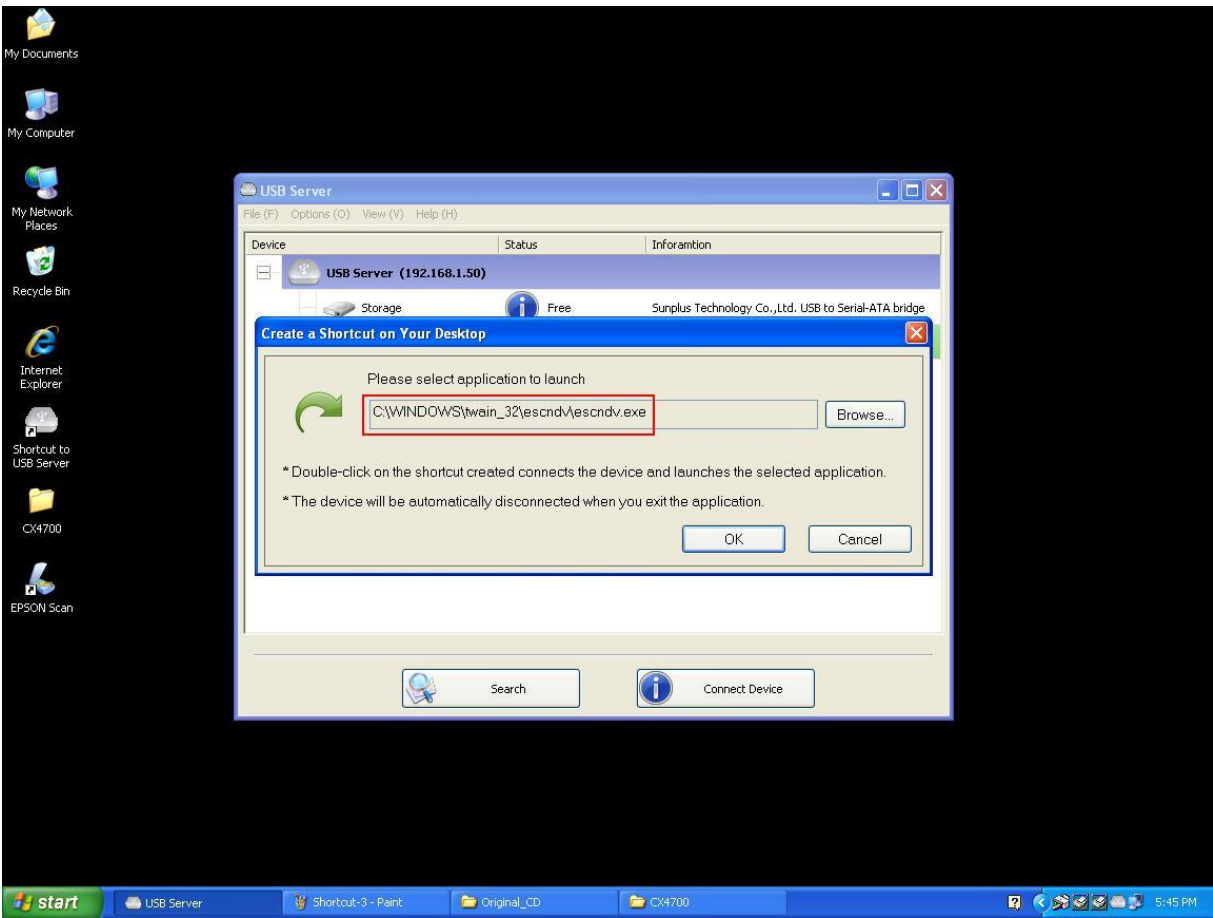

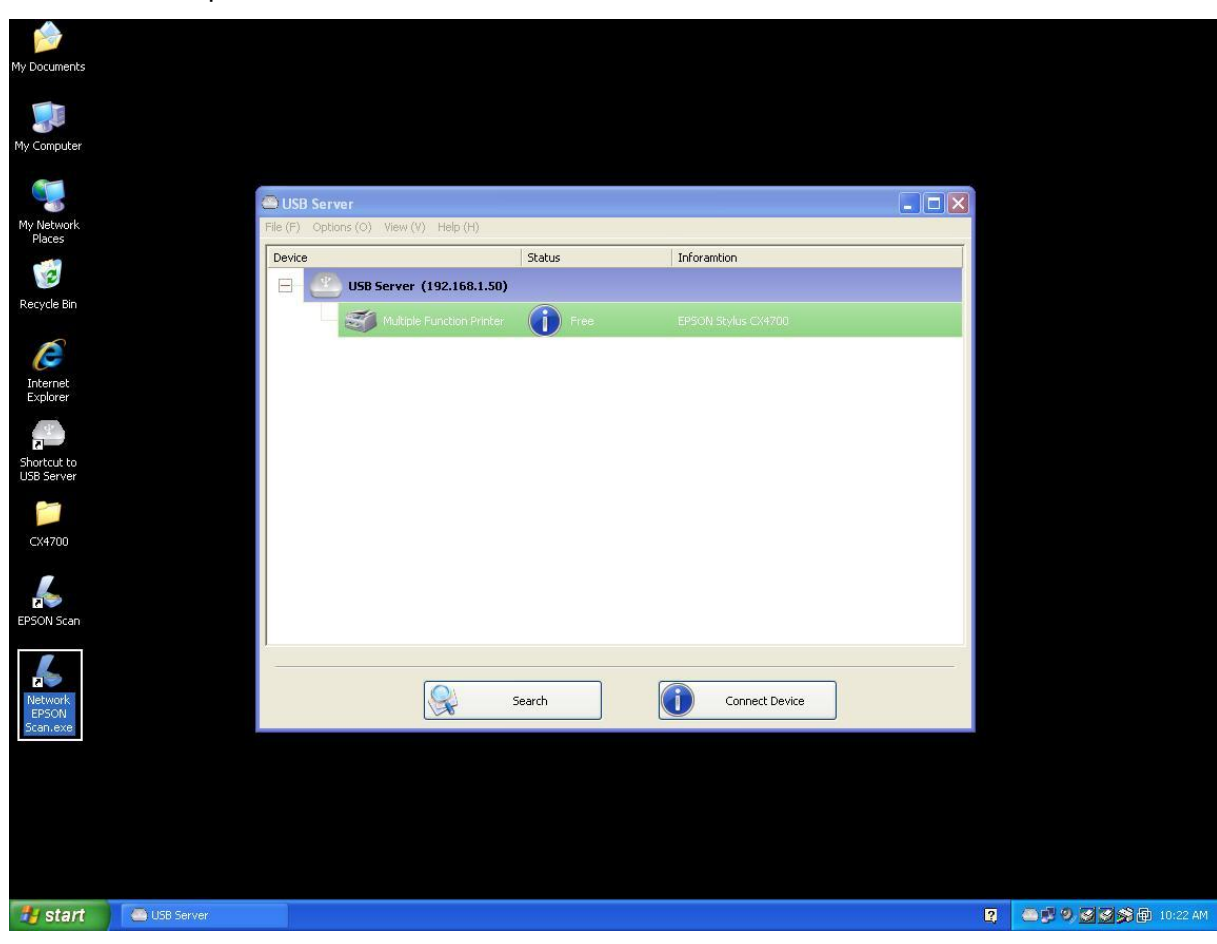

Auf dem Desktop erscheint ein neuer Shortcut.

Zur Kennzeichnung wird am Beginn des Namens des Shortcuts das Wort

"Network" standardmäßig eingefügt.

Wenn Sie nun die neue "Network EPSON Scan"-Verknüpfung doppelklicken, startet das

Programm und gleichzeitig wird der EPSON MFP mit Ihrem PC verbunden.

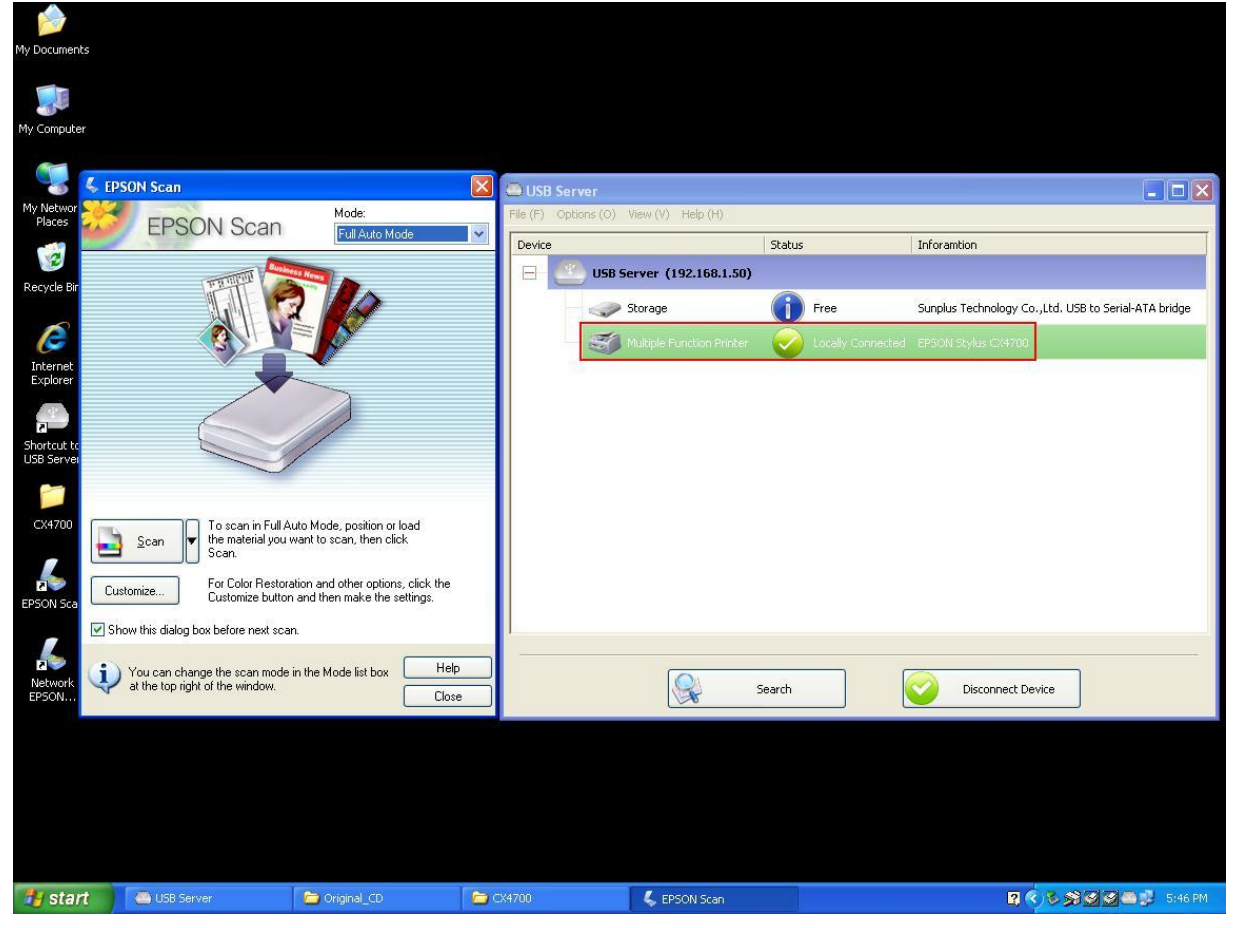

Anschließend können Sie mit dem Scannen beginnen.

Wenn Sie fertig sind, schließen Sie einfach das Programm und der Drucker wird automatisch

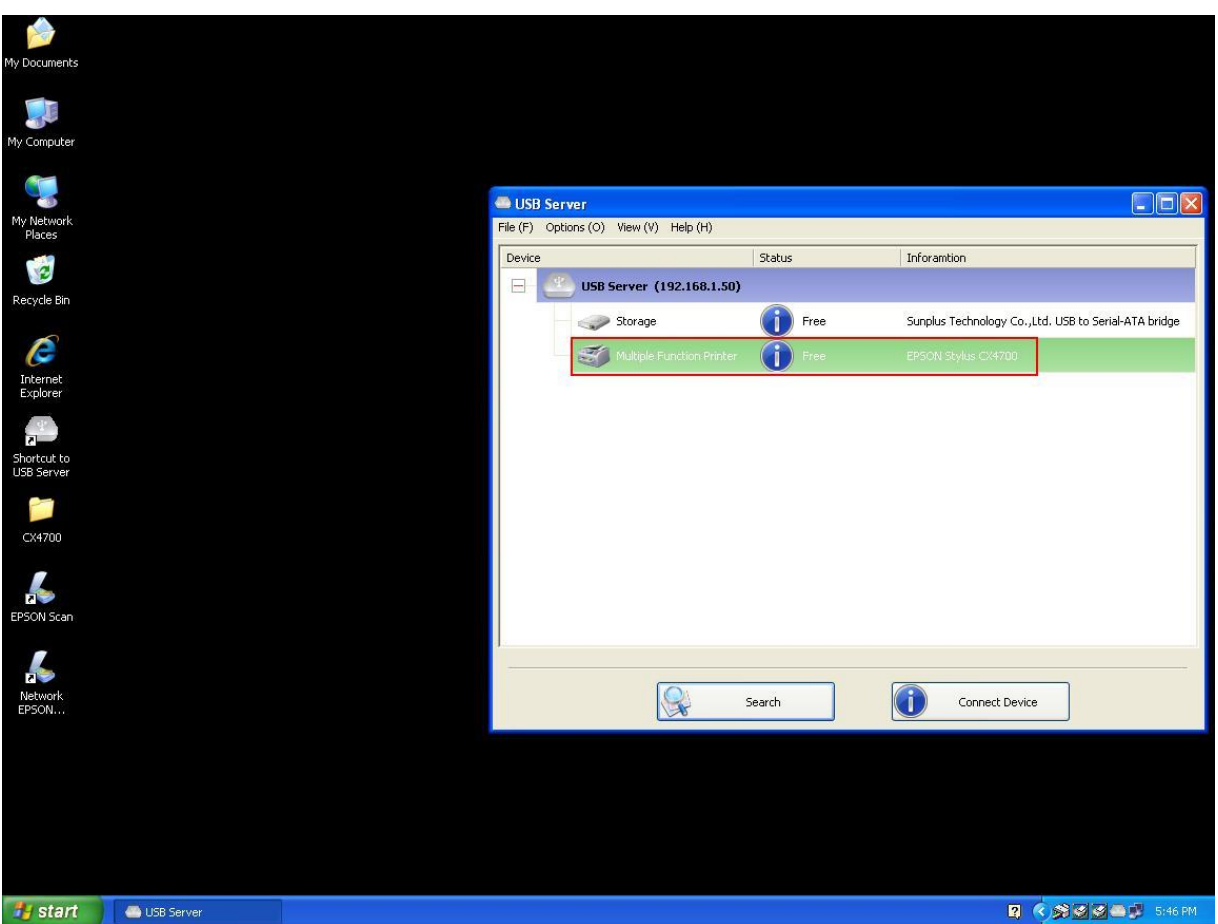

**Ty start CO** USB Server

wieder freigegeben.

Durch dieses Verfahren können Sie bequem auf Software und Drucker zugreifen, die

Menüsteuerung des USB-Servers wird nun für diese Aufgabe nicht mehr benötigt.

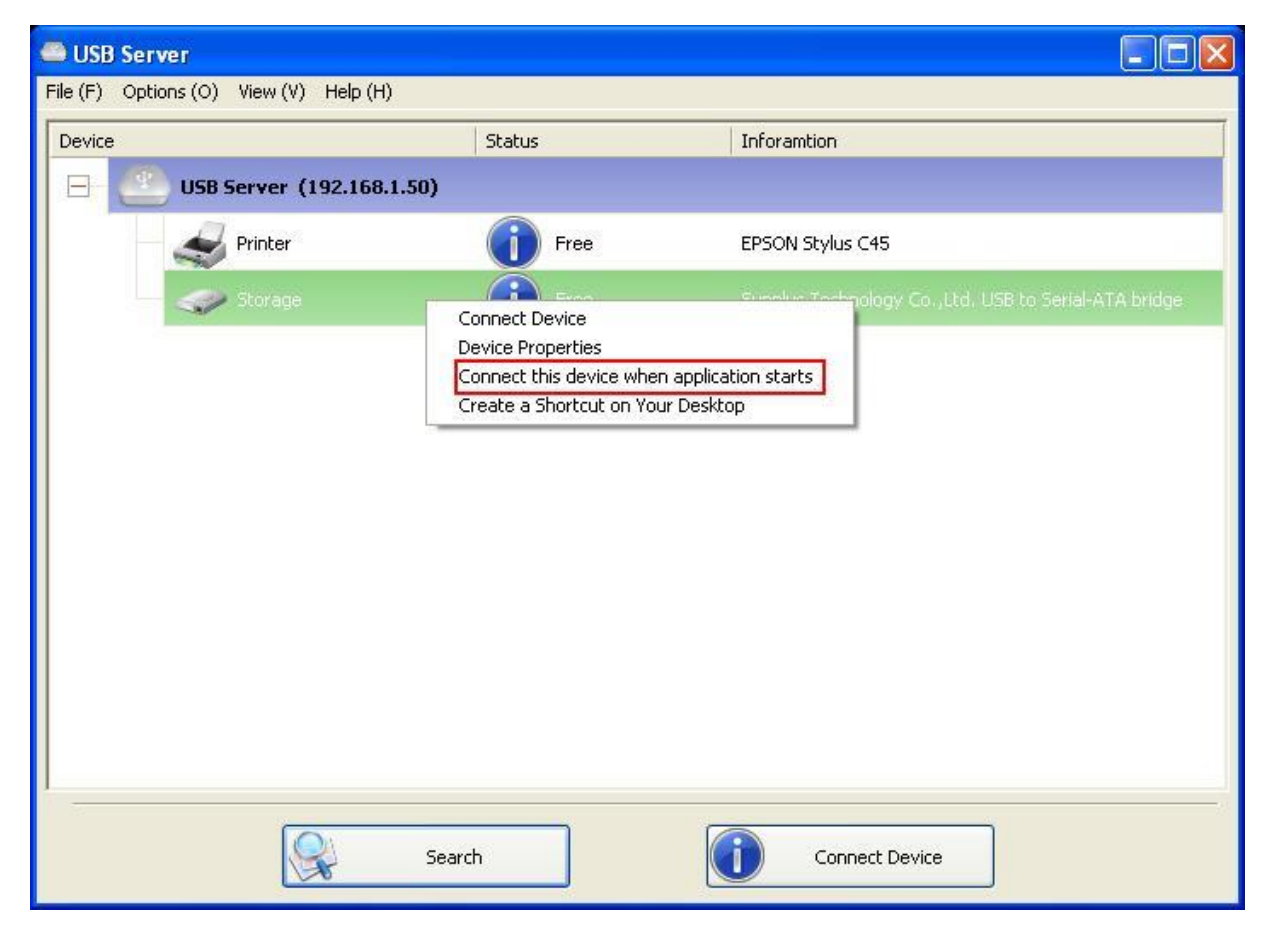

### **Verbinden eines Gerätes beim Start eines Programms**

Bei Aktivierung dieser Funktion wird 15 Sekunden nach dem Start eines Programms ein

USB-Gerät mit dem PC verbunden.

Falls das Gerät gerade verwendet wird, oder falls das Gerät nicht eingeschaltet ist, wird es nicht mit dem PC verbunden.

### **Automatisches Trennen von Druckern/MFPs/Speichergeräten**

Diese Funktion ist dann nützlich, wenn ein User vergisst, das USB-Gerät nach der Verwendung

wieder freizugeben.

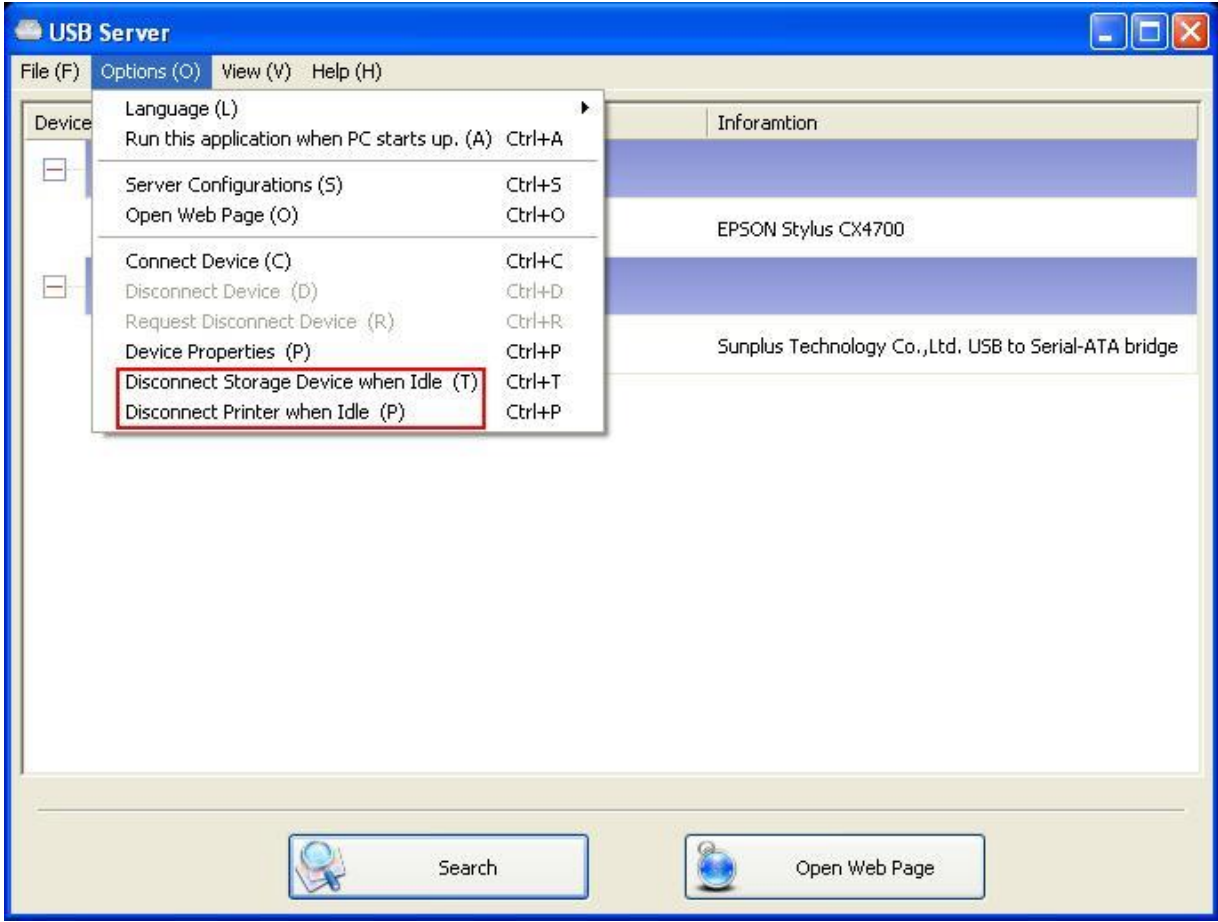

Falls eine dieser beiden Funktionen aktiviert wurde, erscheint beim Verbinden mit dem Gerät die

### $\boxed{\blacksquare}$  $\boxed{\blacksquare}$ USB Server File (F) Options (O) View (V) Help (H) Device Status Inforamtion  $\Box$ USB Server (192.168.1.52) Multiple Function Printer Free EPSON Stylus CX4700  $\Box$ USB Server (192.168.1.123)  $\overline{\mathscr{S}}$ Message  $\overline{\mathbf{x}}$ i) This USB storage device will be disconnected if it stays idle for 60 seconds.  $\overline{\mathsf{OK}}$ Q Search Disconnect Device

#### folgende Nachricht:

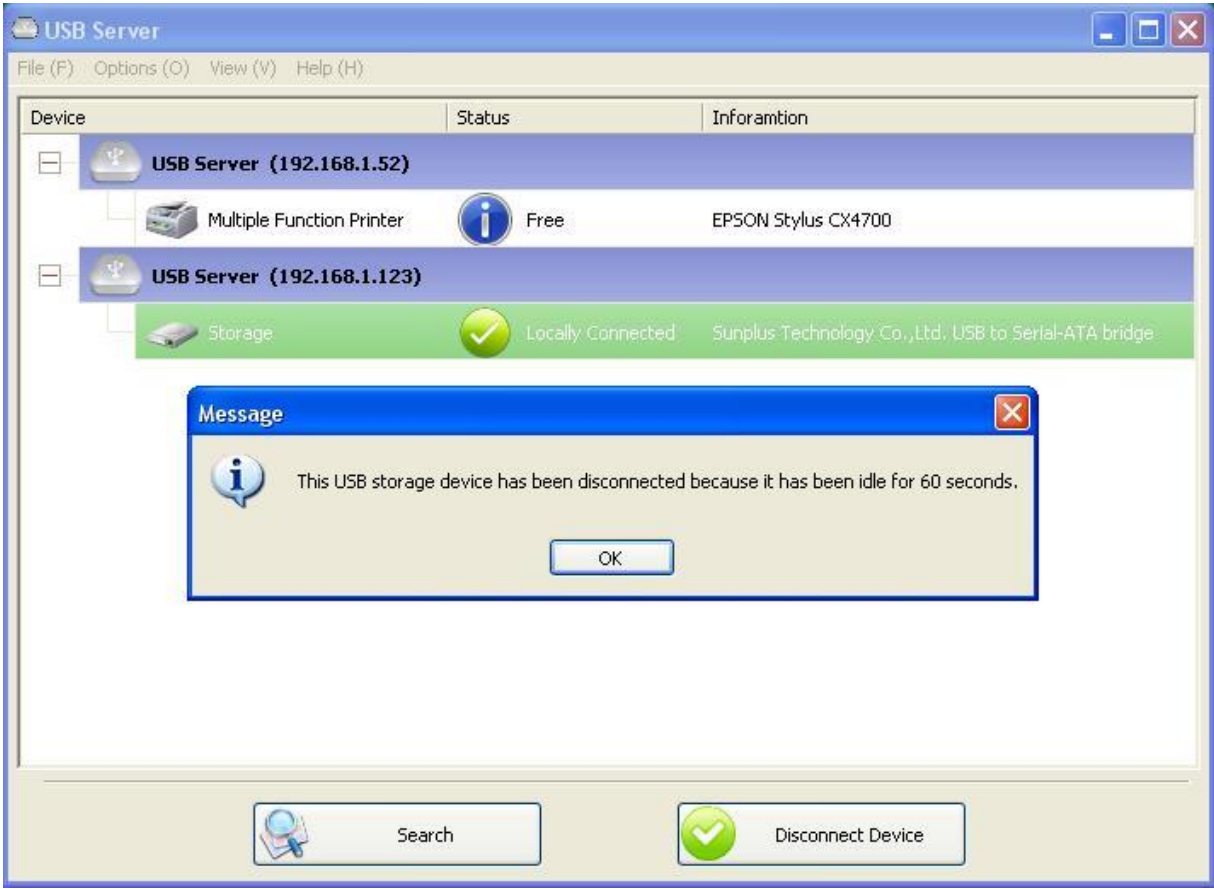

Nach Ablauf der Zeitspanne erscheint auf dem Bildschirm die folgende Nachricht:

**HINWEIS: Diese Funktion funktioniert möglicherweise nicht bei Verwendung von bestimmten Pen-Drives/Flash-Drives. Diese Geräte senden in bestimmten Zeitabständen (innerhalb weniger Millisekunden) immer wieder Daten an das Betriebssystem, selbst dann, wenn der User nicht direkt auf sie zugreift. Dadurch sind diese Geräte niemals wirklich "inaktiv" (idle) und können nicht automatisch freigegeben werden. Bei externen USB-Festplatten tritt dieses Problem allerdings nicht auf.** 

### **Geräteeigenschaften (Device Properties)**

Nach Rechtsklick auf ein Gerät kann im Menü **Device Property** gewählt werden. Es erscheint ein

Fenster mit den Geräteeigenschaften.

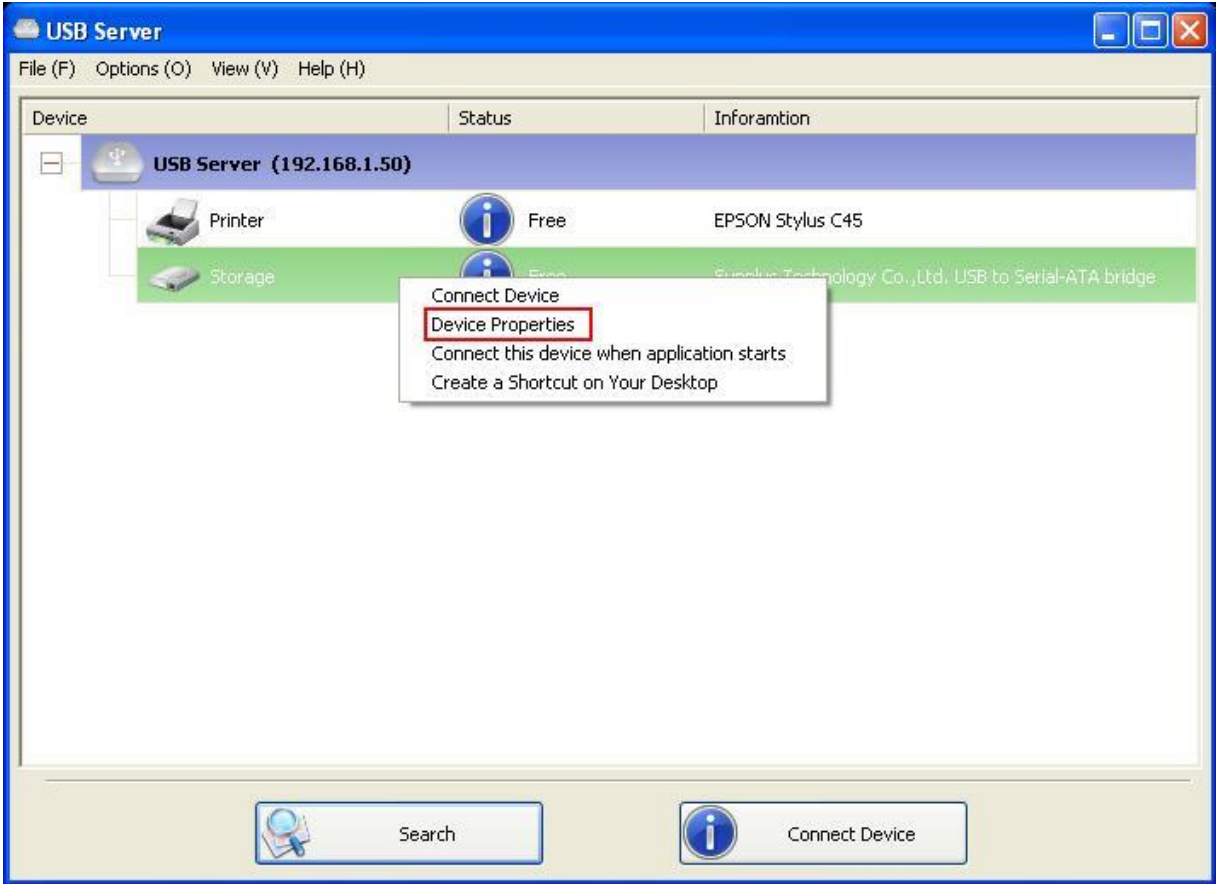

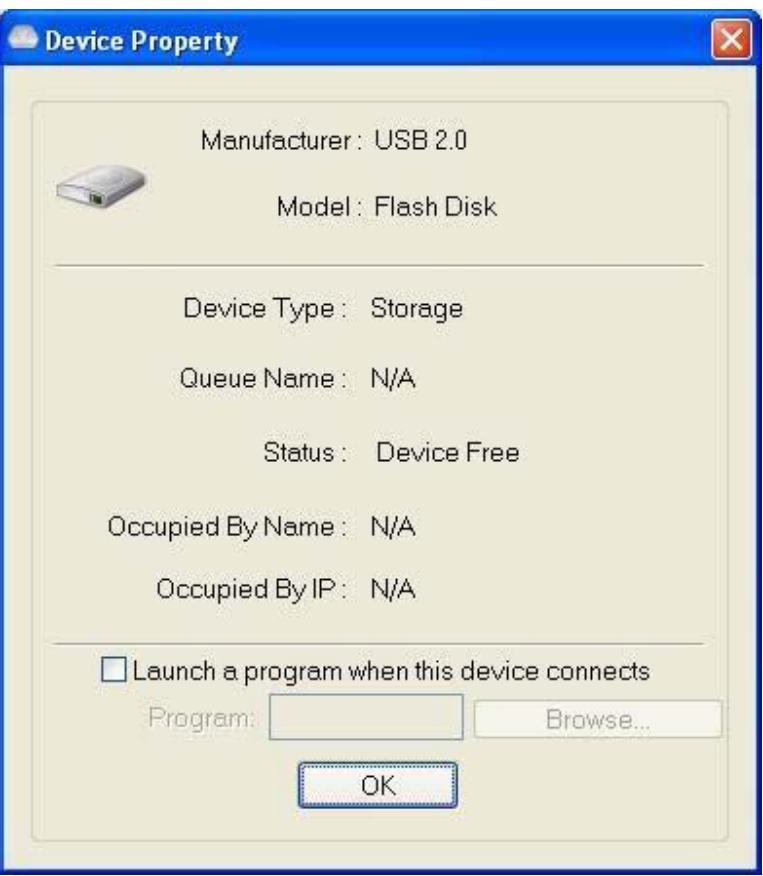

Das Fenster enthält eine Übersicht mit den Geräteeigenschaften. Wenn das Gerät verwendet wird, wird auch der Name und die IP des verwendenden PCs angezeigt.

Diese Dialogbox enthält eine weitere nützliche Funktion. Durch Aktivieren (Haken setzen) der Funktion "Launch a program when this device connects" kann ein Programm ausgewählt werden, das immer dann, wenn der PC mit dem Gerät verbunden wird, automatisch ausgeführt werden soll. Diese Funktion ist vor allem dann sinnvoll, wenn für die Verwendung eines USB-Gerätes ein bestimmtes Programm benötigt wird, wie dies z.B. bei Scannern und Multifunktionsdruckern der Fall ist.

# **File (Menüleiste)**

Durch Auswahl von **Quit** wird das Programm beendet.

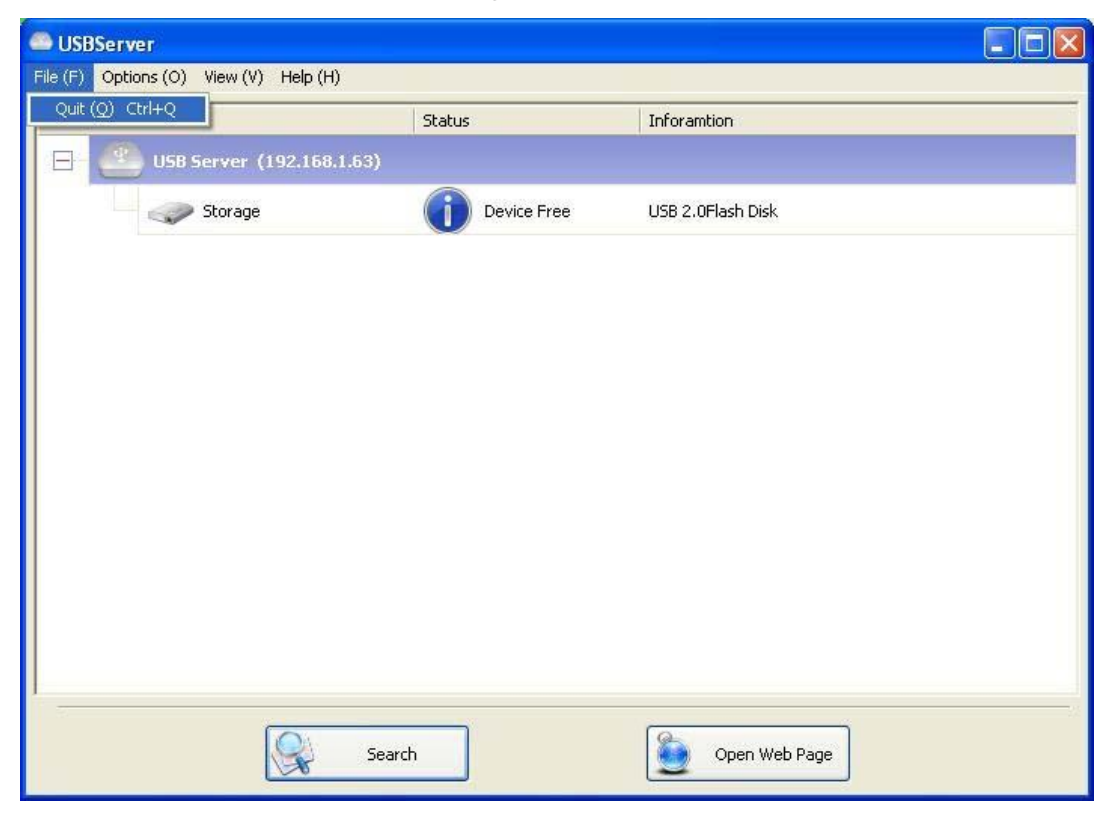

# **Optionen (Menüleiste)**

### **Sprache (Language)**

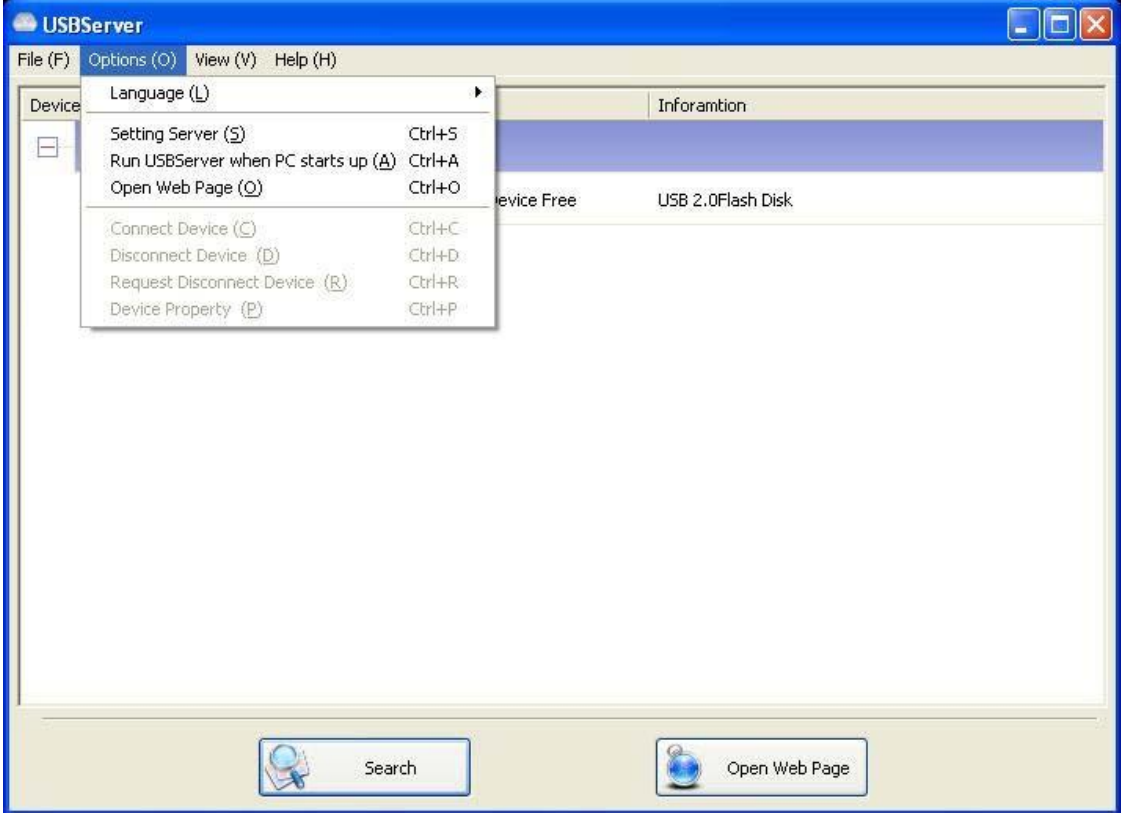

Über diesen Menüpunkt kann die Sprache eingestellt werden. Standardsprache ist die Sprache

Ihres Betriebssystems.

### **Servereinstellungen**

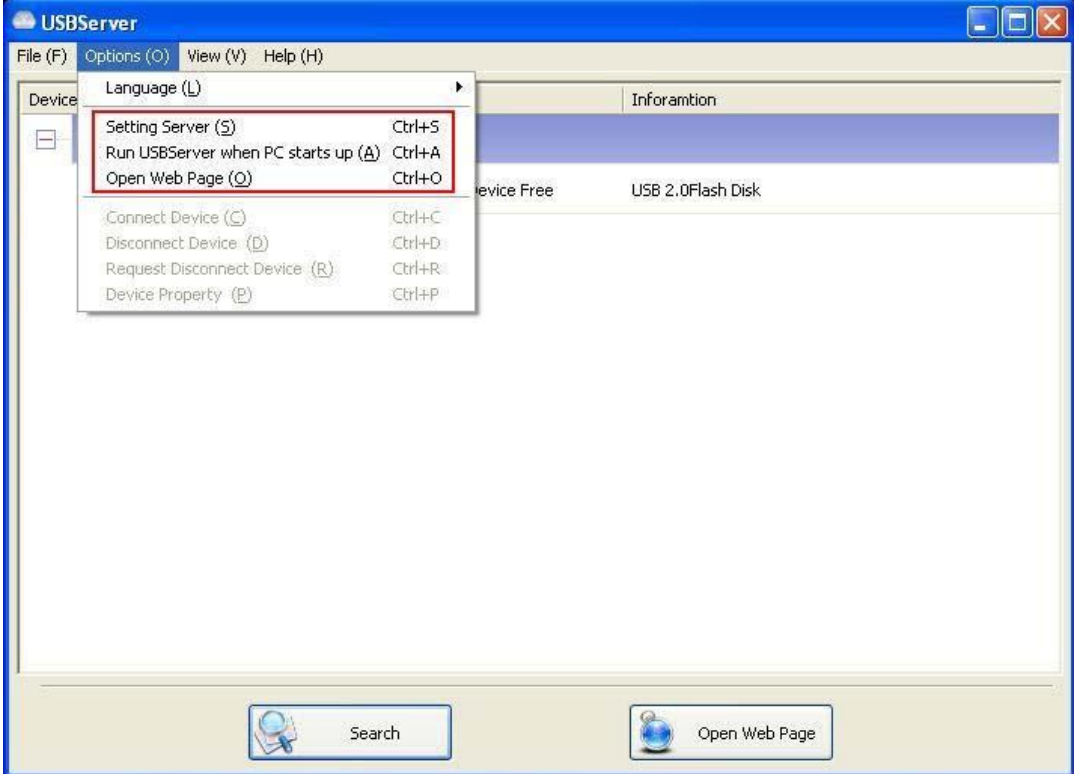

**Setting Server:** Konfiguration des Servers über das Servermenü.

**Run USB Server When PC Starts Up:** Automatisches Ausführen beim Systemstart.

**Open Web Page:** Konfiguration des Servers über das Webseiteninterface.

### **Geräteeinstellungen**

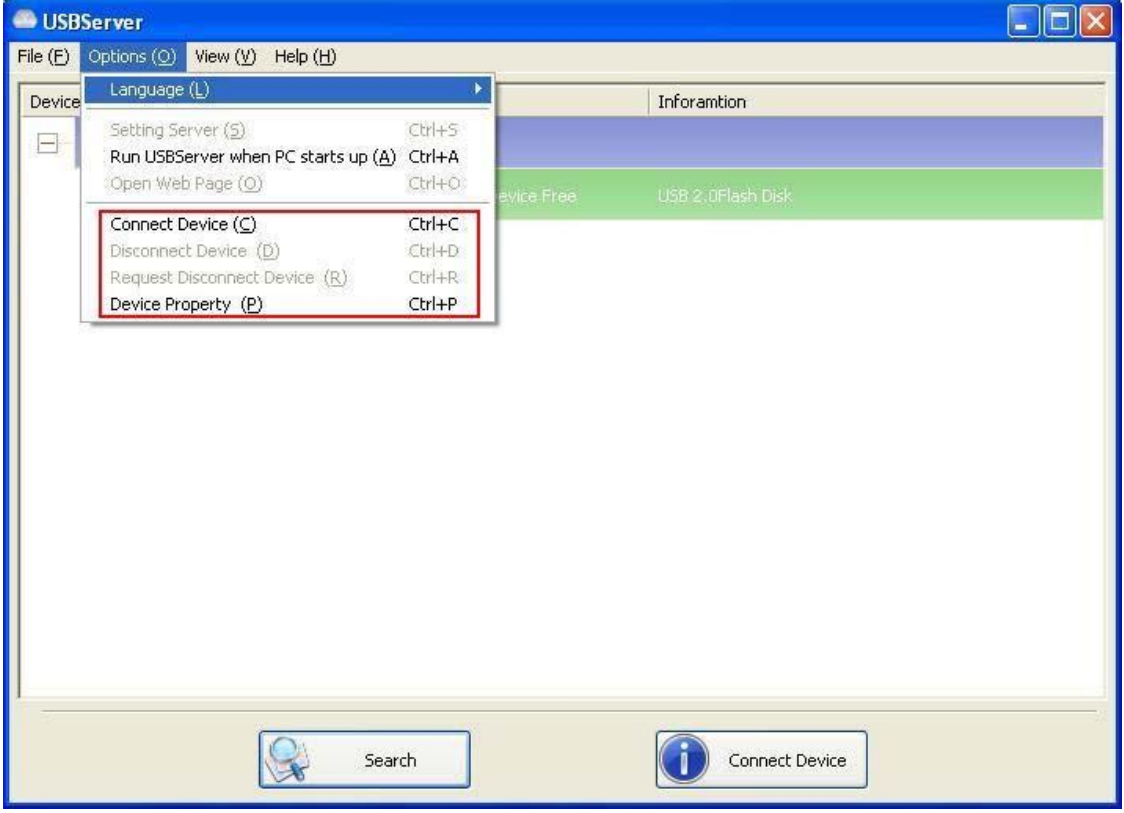

**Connect Device und Disconnect Device:** Verbindet und trennt den PC mit dem ausgewählten USB-Gerät.

**Request Disconnect Device:** Für den Fall, dass ein Gerät von einem anderen Benutzer verwendet wird, kann über diese Funktion eine Nachricht an den User geschickt werden, der das Gerät verwendet, in der der User aufgefordert wird, das Gerät freizugeben. Der Empfänger der Nachricht kann dann das Gerät freigeben, oder das Gesuch ablehnen und das USB-Gerät weiter benutzen.

# **Suchen**

Wenn Sie einen Überblick über den Status aller angeschlossenen Geräte benötigen, benutzen Sie

bitte die Schaltfläche **Search**.

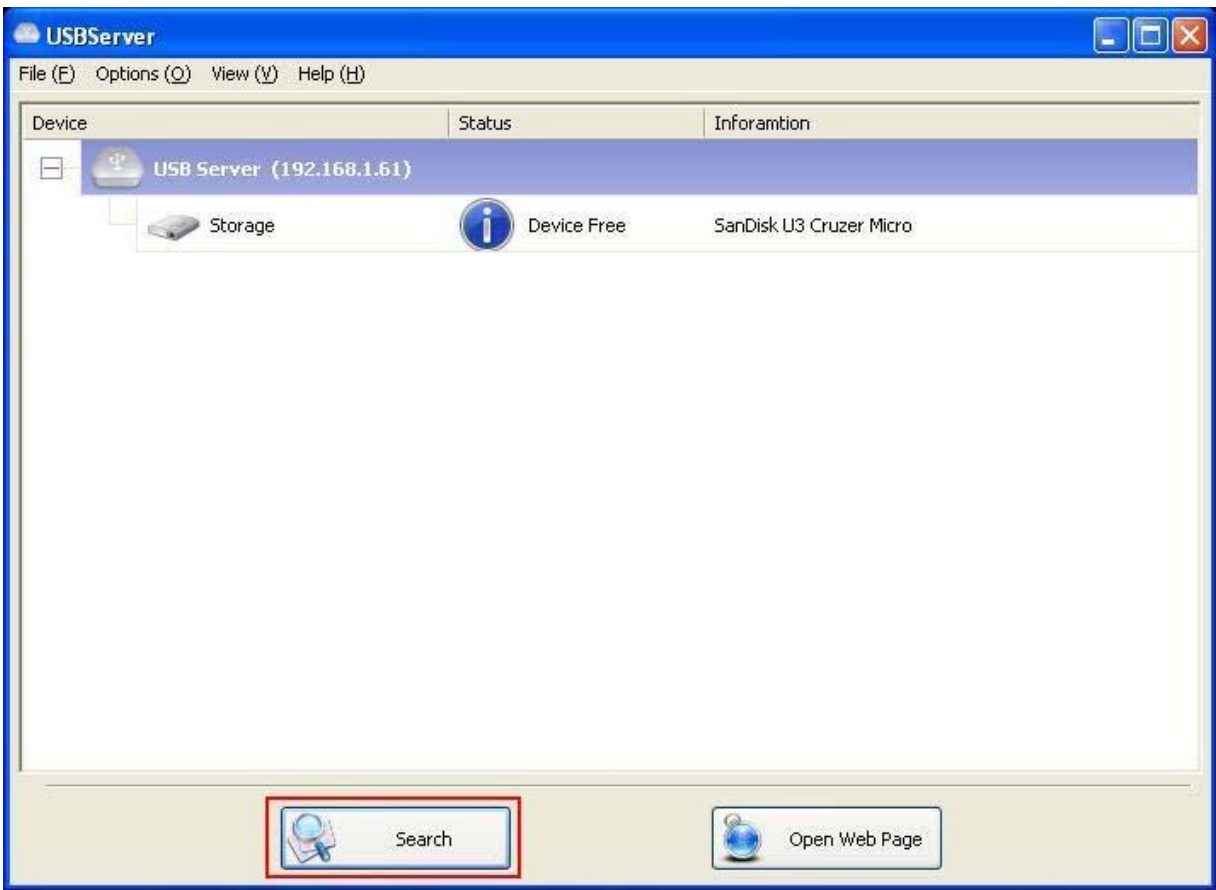

Durch einen Klick auf **Search** werden sofort Informationen über die angeschlossenen Geräte

gesammelt. Das Ergebnis ist eine aktualisierte Geräteübersicht.

# **Menüansicht (View)**

Die Übersicht im Menühauptfenster kann auf 2 Arten dargestellt werden: "Servers and Devices" (Server und Geräte) und "Devices Only" (Nur Geräte). Standardmäßig ist "Devices Only" eingestellt. Zwischen diesen beiden Ansichten kann durch Auswahl der entsprechenden Option im Menü "View" gewechselt werden:

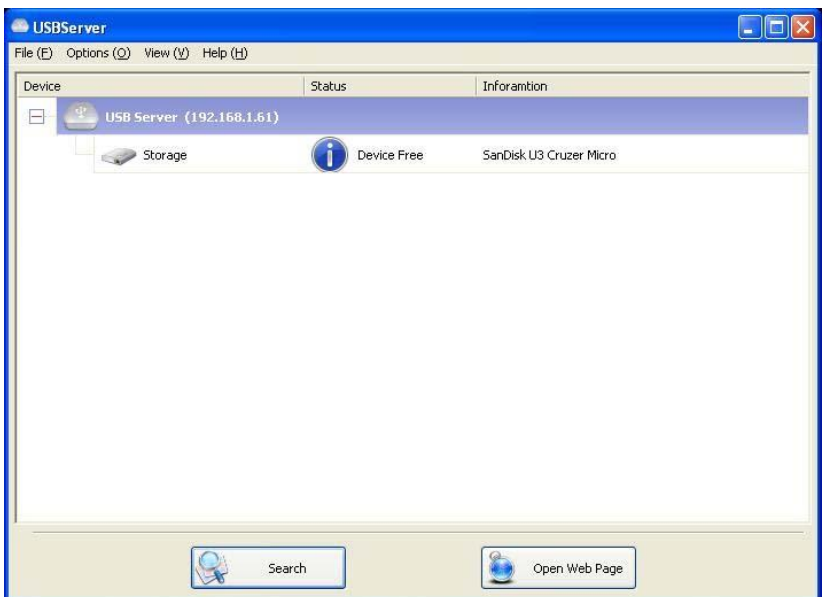

#### **Ansicht: Server und Geräte**

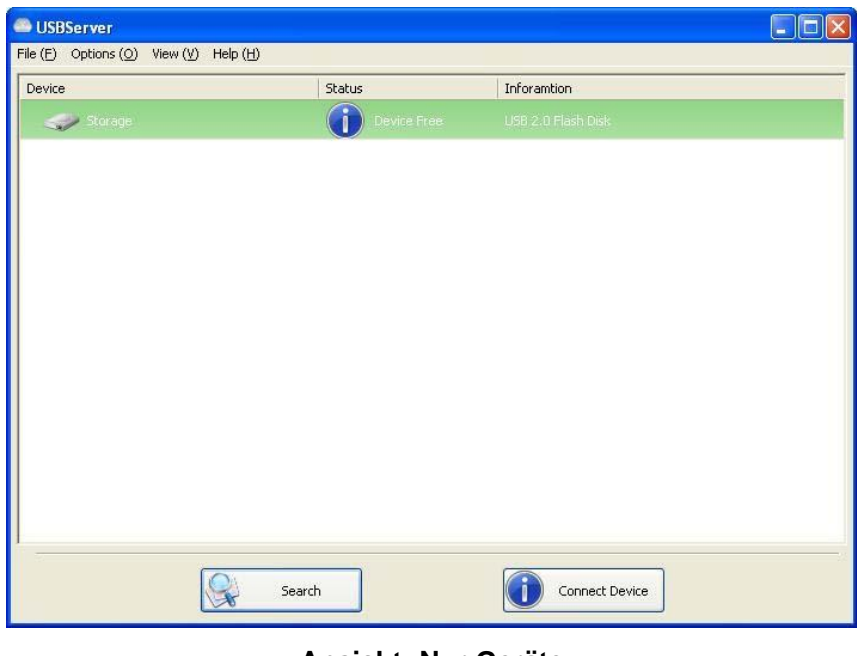

**Ansicht: Nur Geräte**

# **Versionsanzeige (Help -> About)**

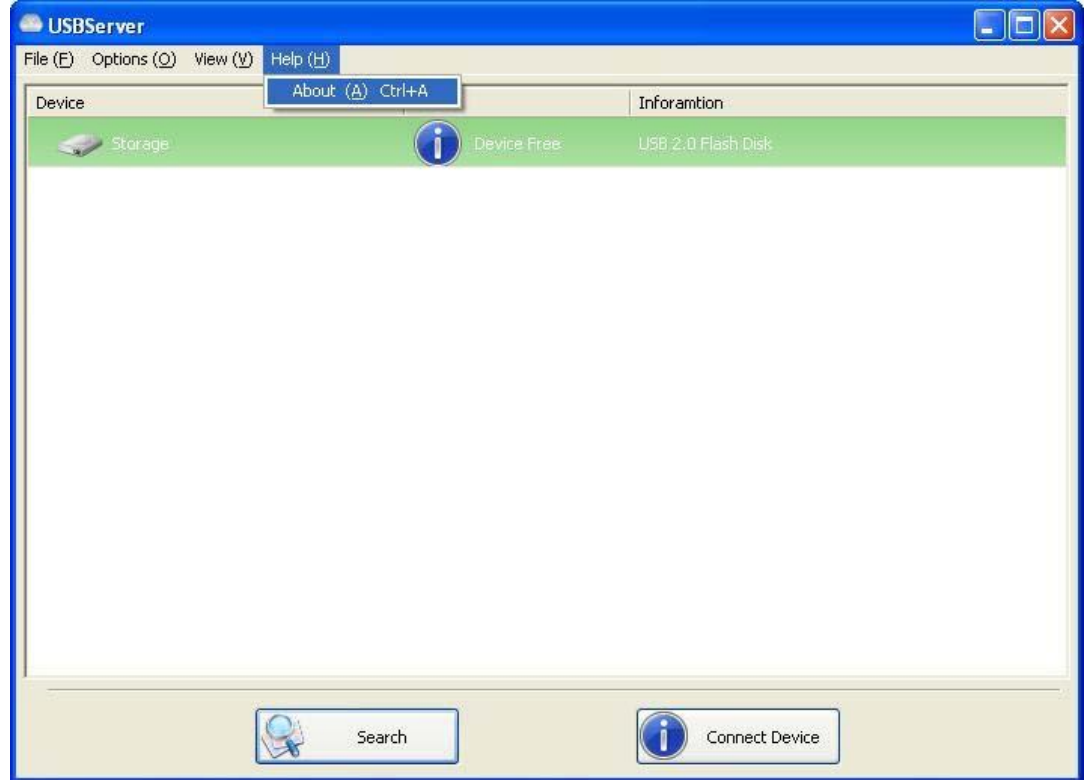

Die Auswahl von "About" öffnet dieses Fenster mit Infos zu Version, Webseite und Copyright:

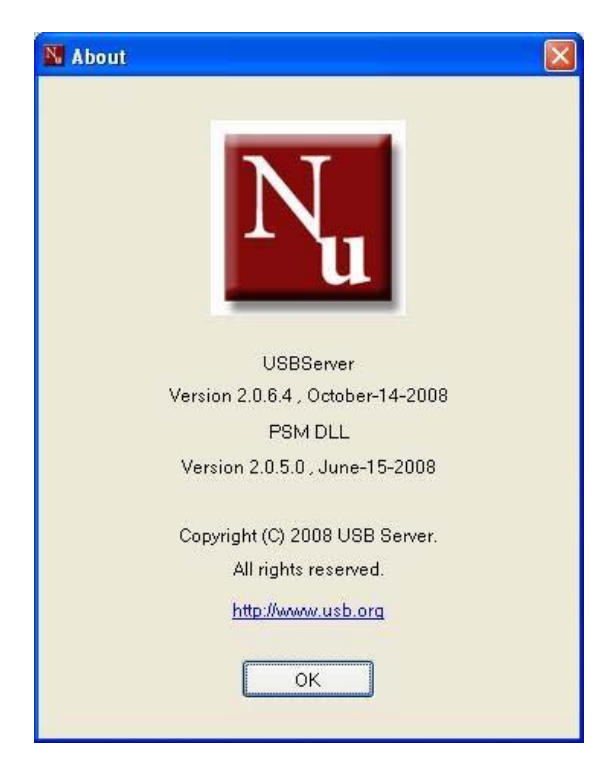

# **Technischer Support**

Für Fragen, die in der Sektion "Problembehebung" nicht behandelt wurden, stehen wir gerne zur

Verfügung. Bitte kontaktieren Sie uns!